# Linn Crestron 4-Series Driver

# for SIMPL Windows

Installation Guide

Author: Cameron Smith cameron.smith@linn.co.uk

June 2023

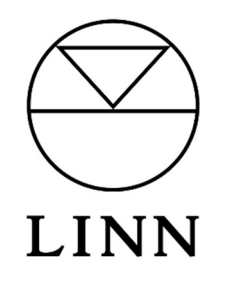

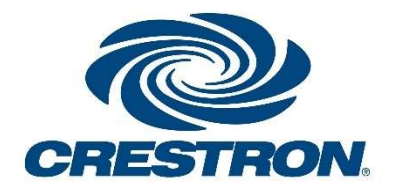

# Contents

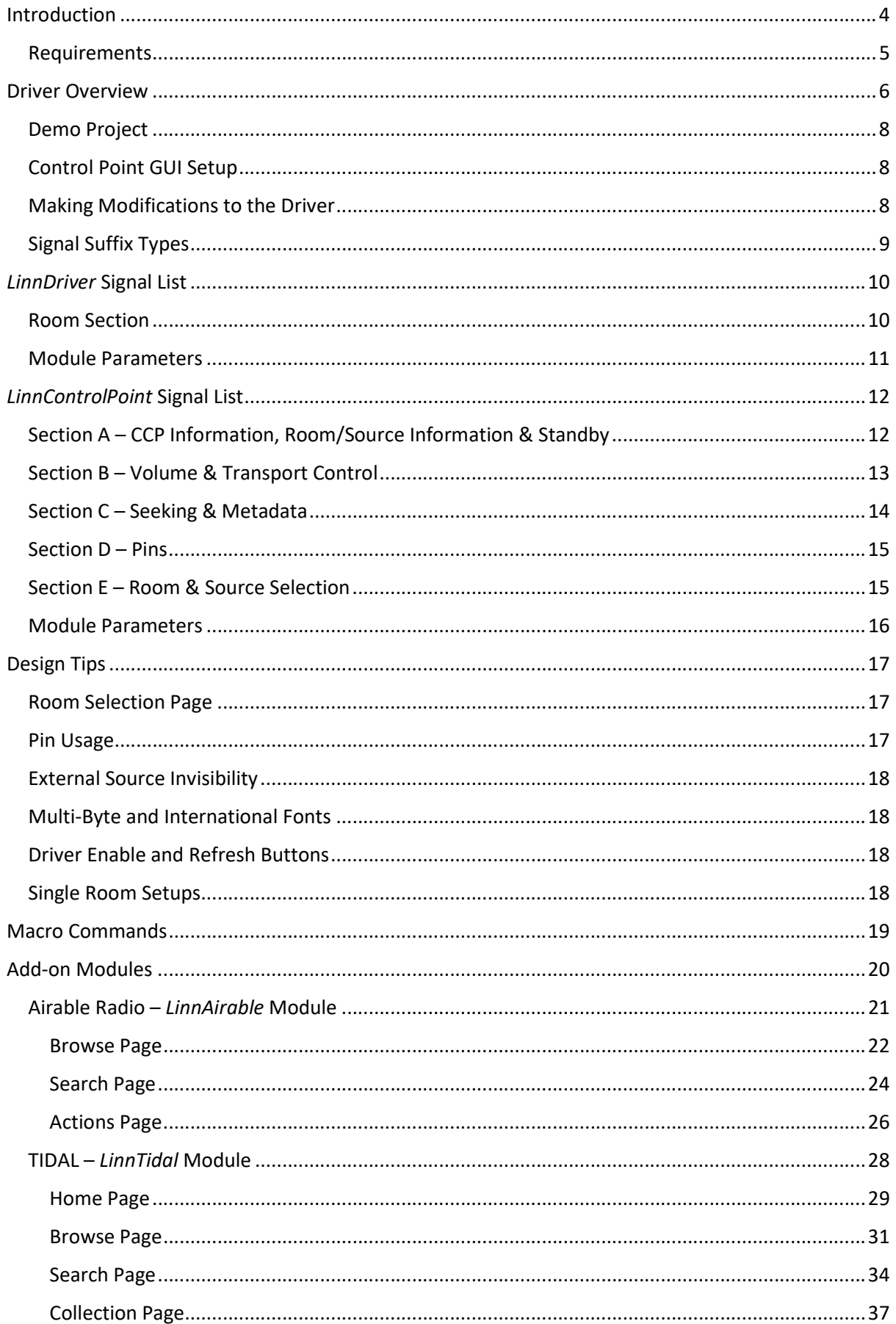

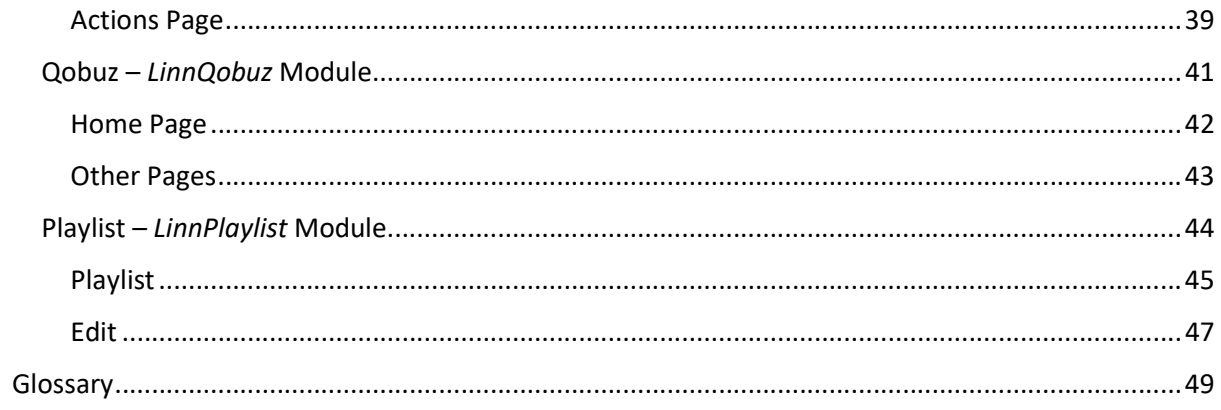

# Introduction

This document aims to provide guidance in setting up a Crestron project that utilises the Linn Crestron 4-Series Driver for SIMPL Windows. This set of SIMPL modules offers an interface for network control over several Linn DS/DSM devices including the Linn Kustom DSM. The driver operates by utilizing Linn's custom-install Gateway API\* software. Rather than handling one-to-one communication between Crestron processor and (potentially several) Linn devices the gateway API arranges all Linn products on a local network into a **house topology** and manages control. By default, the maximum number of rooms allowed by this driver in a setup is 20. This gateway API is available on any Core4 Linn device (see https://docs.linn.co.uk/wiki/index.php/Category:CORE4) or by having a device running Kazoo Server on the same network. Only one instance of the gateway is required. The Gateway API is enabled on Linn devices through the advanced settings in Linn's 'manage systems' web configuration. The Gateway API will be automatically discovered on the local network on start-up. Control over the devices is then accessed through a **Crestron control point** (CCP). A list of available features is given below:

- Room selection each CCP has an actively selected room within the house topology that can be changed via the CCP itself.
- Grouping the current grouping of rooms set via Kazoo/LinnApp will be reflected in the room selection menu and automatically update whenever a change in grouping occurs.
- For each room/device in the house, the user has control over the following DS functionalities:
	- $\circ$  Standby control each room can be individually toggled between standby states.
	- $\circ$  Volume control step up/down, set to absolute value, and toggle mute.
	- o Toggle shuffle and repeat states for appropriate sources.
	- o Transport control over any active playlist play, pause, play/pause toggle, skip previous, skip next.
	- o Source selection capable of selecting external sources on a DS.
	- o Metadata view metadata for the currently playing item including artwork.
	- Seeking view the time elapsed, time remaining, and the time progress on a gauge bar for the active track. Input to move to a new time position within the active track.
	- o Pin selection as on physical Linn DSM devices, customizable buttons can be set up using a Linn control point (Kazoo/LinnApp) to provide easy access to favourite radio stations, playlists, or external sources. The name and associated artwork for each pin can also be accessed via the module and displayed on a CCP interface.
- Standby states of all rooms within the house can be changed quickly and directly from a room selection menu without having to select the room as the active room of a CCP first
- Through SIMPL Windows, a CCP can be set to lock onto a certain room if that room is found through the gateway API. Useful for systems where perhaps only 1 Linn DS is in use and allows room selection to be omitted from the CCP.
- For more advanced macro functionality, a string input optionally allows programmers to run LPEC commands directly to devices in the house from the Crestron processor.

This driver is built in a modular format to allow for additional functionality, including browsing/ searching of third-party streaming services. These are added in separate SIMPL modules which can be added/omitted from the setup as per the customer's requirements. The currently available add-on modules:

- Airable radio browsing of airable radio stations with a search feature. Once found stations can be selected for playback, favourited/unfavourited, or assigned to pins on the DS of the active room.
- TIDAL browsing of the TIDAL streaming service catalogue with a search feature. Tracks, albums, and playlists can be selected for playback, favourited/unfavourited, or assigned to pins on the DS of the active room.
- Qobuz browsing of the Qobuz streaming service catalogue with a search feature. Tracks, albums, and playlists can be selected for playback, favourited/unfavourited, or assigned to pins on the DS of the active room.
- Playlist each DS has its own playlist (or queue) which tracks can be added to from various sources. The playlist module allows for this to be viewed for the active room and any track can be selected for playback. The playlist can also be cleared or modified by moving tracks around or removing them individually.

This list of additional modules will be expanded in the future with Songcast groupings and Linn cloud playlists being the next two scheduled for development.

Note: this driver is designed for use in SIMPL Windows and is not a Crestron Driver designed for use with the Crestron Home OS.

### Requirements

Access to Crestron's pool of software (SIMPL Windows, Toolbox, Vision Tool Pro-e, etc) is required for setting up a system. A Crestron 4-series control processor is also required. Earlier Crestron control processors (3-series and before) are not compatible for use with this driver.

An intermediate level of Crestron installation experience is required for the setup and integration of this module into a project; particularly in working with SIMPL Windows and Vision Tools Pro-e (or HTML5). No SIMPL+ or SIMPL# programming experience is required for a basic installation.

An understanding of Linn DS/DSM product functionality is also assumed including the Kustom DSM with its stream and zone architecture. The Kustom DSM is a product by Linn designed for use within custom installs and will therefore commonly be used in conjunction with this driver (for further information see: https://docs.linn.co.uk/wiki/index.php/Kustom\_DSM)

# Driver Overview

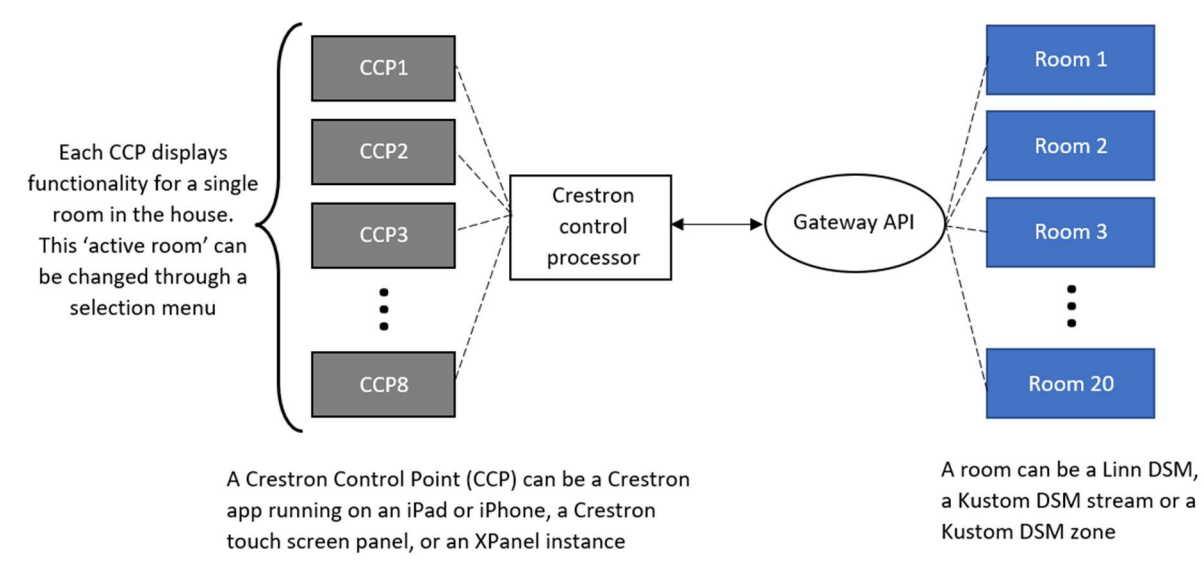

Fig. 1 – Overview of a setup using the Crestron Linn Driver for SIMPL Windows. By default, there can be up to 20 Linn 'rooms' on the local network that the Gateway API will organise and communicate with. The Crestron control processor will communicate and receive any changes that occur with these devices. You can add as many Crestron control points (CCP) as needed for the devices you have available (Touch panels, iPads etc). These will be located around the house and are used to control the functionality of these rooms. Each CCP will have one active room selected at any time that can be changed through the room selection menu.

An overview of the basic structure of a setup incorporating this driver can be seen in Fig. 1. The driver itself has two core SIMPL modules/symbols that need to be incorporated in a SIMPL Windows project:

- LinnDriver
	- o This is the 'brain' of the driver that is responsible for establishing communication with the Gateway API and managing information received from it to update CCPs accordingly.
	- $\circ$  The SIMPL symbol's interface is shown in Fig. 2. The module is headed by essential inputs and outputs. The macro command input that allows for more advanced scripting of macros also appears here.
	- o The following section, minimized in Fig. 2, contains information shared across all CCPs about the rooms within the house. This information is used by the room selection menu which contains the names of every room and individual, toggleable standby control buttons.
	- $\circ$  The module/symbol contains several parameters. Some of these are optional such as overriding the discovery mechanism by entering the gateway API IP/port manually. The processor IP and image paths are required for the image files of source types. All these are explained in greater detail in the section 'Module Parameters'.

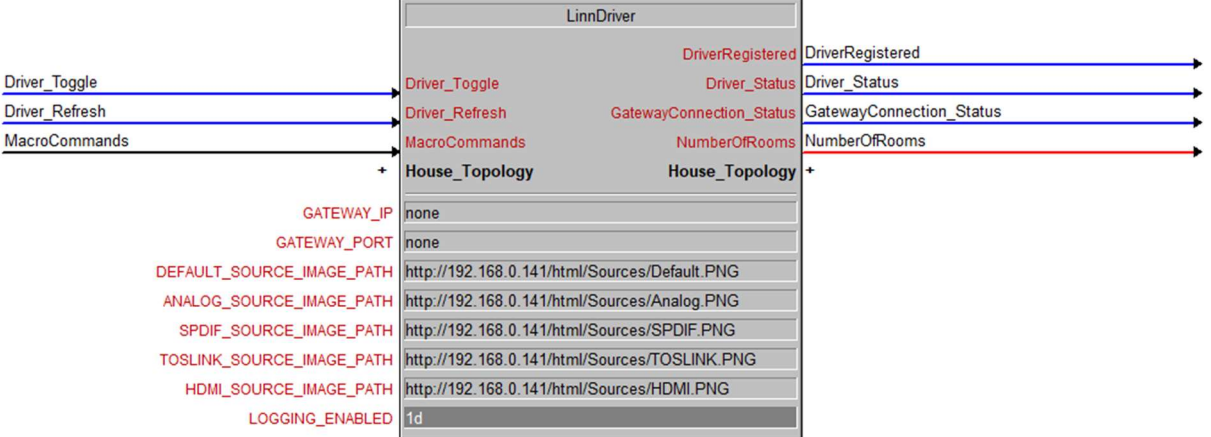

Fig. 2 – Overview of the LinnDriver SIMPL module. Some basic information about the program and gateway connection state as well as the macro command input and the number of rooms in the active topology are given at the top. This is followed by a section containing shared information about each room in the house. At the bottom, a number of parameter fields are also visible which will be explained in detail.

- LinnControlPoint
	- o This SIMPL modules provides all the unique input and output signals required within a CCPs GUI. One of these must be added for each CCP used in the house setup, as shown in Fig. 3, and given a unique name in the module parameter. Each CCP is able to select an active room from the list of devices on the local network.
	- $\circ$  On start-up of the program these modules will automatically register themselves with the main driver module. No connection of signals between the LinnDriver module and the LinnControlPoint module is required.
	- $\circ$  The list of input and output signals contained in the module covers all the basic functionality outlined in the introduction. A description of all these input and output signals is given in Section 'LinnControlPoint Signal List'.

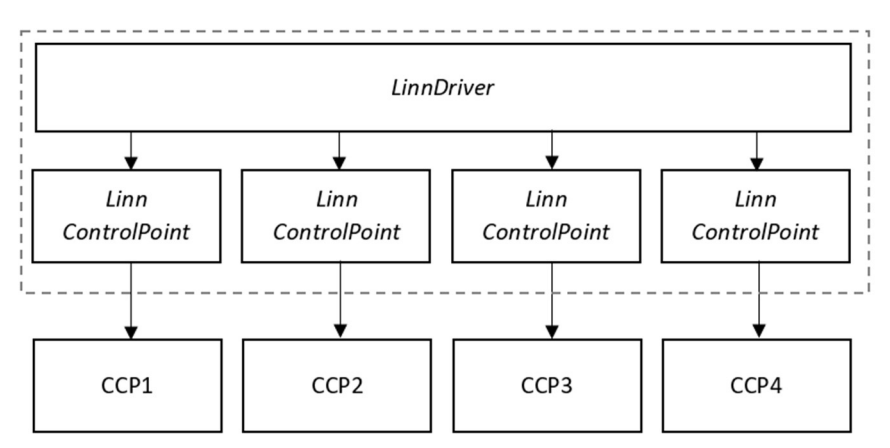

Fig. 3 – Structure and connection between the two core modules that make up the program. Control Point modules only need to be added if they are necessary in the project setup: for example, the above setup only contains 4 CCPs and therefore only uses 4 instances of the LinnControlPoint module.

### Demo Project

A demo project is provided alongside this driver's basic components. The example GUI design .vtp file is not intended to be used in a Crestron customer setup but rather to be a point of reference and for helping understand how to implement this driver in a project. It is expected that other home automation aspects unique to the customer will also be included in the project and controlling Linn products will not be the sole function of the Crestron system (although it is certainly possible). This driver is designed to work alongside these other features.

One particular facet of the demo project that it is highly recommended to follow is the use of digital, analog, and string joins from the VisionTools Pro-e project. A non-exhaustive list of examples where following the demo project signal joins becomes useful:

- 1. Transport controls will become greyed out when not applicable to the active source.
- 2. Standby buttons on the room selection menu will be hidden where they are irrelevant.
- 3. Loading processes will be made visually cleaner.

The demo contains a setup that includes 2 CCPs under ethernet devices: the first being an XPanel instance and the second being an iPad. These both utilise identical GUI projects (Linn\_Demo\_XPanel.vtp and Linn\_Demo\_iPad.vtp for respective device types) however this does not have to be the case in a customer project.

To import the project, open SIMPL Windows then File->Import Archived Program... and select the .zip file. The program can then be compiled and loaded to your 4-series Crestron processor. The VisionTools Pro-E projects will also have to be opened, modified with the IP address of the Crestron processor in use, and built.

### Control Point GUI Setup

A GUI will have to be designed for use with this driver. This is completely customisable and should be tailored to the Crestron customers unique requirements but will generally feature a similar structure. The functionality in the demo project is split into some basic pages:

- Home page
- Now playing page
- Room selection page
- Source selection page
- Pin selection page
- Pages for any added services (explained further in dedication sections)
- Settings page

The home page contains page flip references to the other pages and can be returned to at any point by pressing the home button. In a customer's project this is fully flexible and be changed to the designers liking. Some tips towards building a GUI project that includes this driver are detailed later in this document.

### Making Modifications to the Driver

The SIMPL# code is precompiled, and it is not possible to make changes. Uninformed changes to the SIMPL+ source code files will likely cause serious problems in the user experience. However, some aspects such as the maximum room count can be modified with some Crestron programming experience. To increase the maximum number of rooms, open the SIMPL+ files for LinnDriver.usp and LinnControlPoint.usp and change the value for the #DEFINE\_CONSTANT MAX\_ROOMS. After recompiling the SIMPL+ source files, the accompanying SIMPL Windows modules will have to be adjusted to accommodate the extra signals. For further information, advice or to request modifications, please contact: helpline@linn.co.uk.

# Signal Suffix Types

Some general conventions for suffixes are used in the naming of module inputs and outputs and are outlined below.

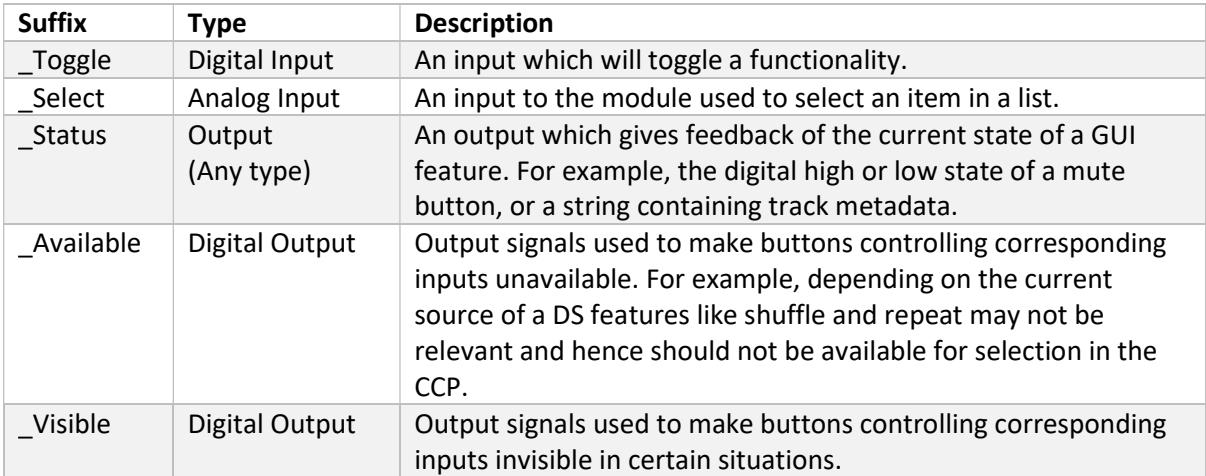

# LinnDriver Signal List

Beginning at the top of the LinnDriver symbol, previously shown in Fig. 2, there are signals for the general operation of the driver.

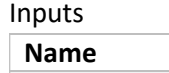

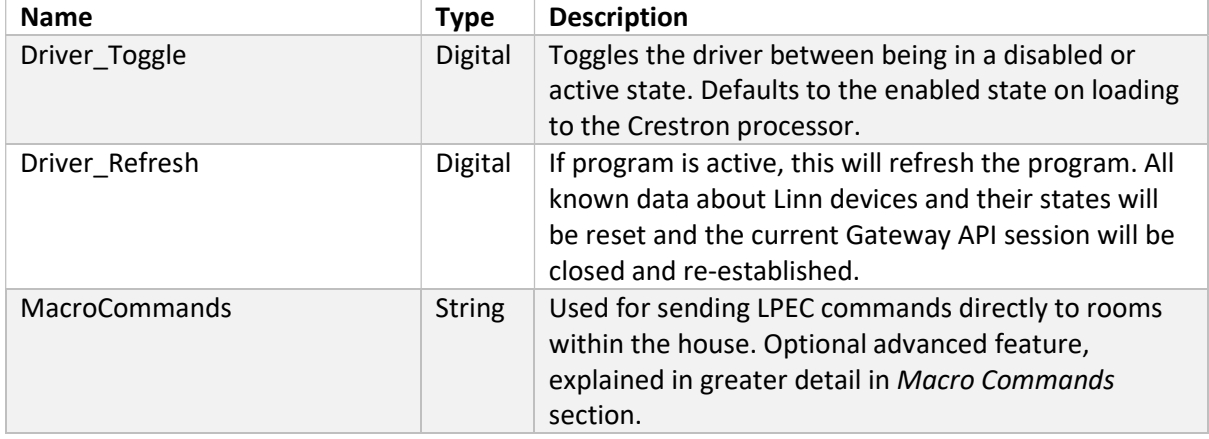

**Outputs** 

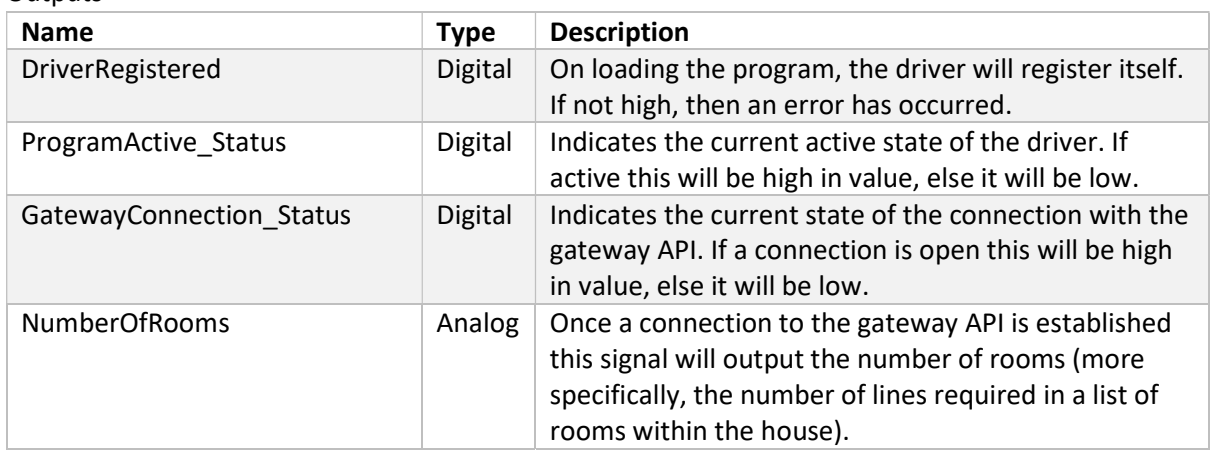

### Room Section

The following sets of signals provide information about the rooms within the house. This information is shared across all CCPs and will be used in the room selection menu of every CCP.

Inputs

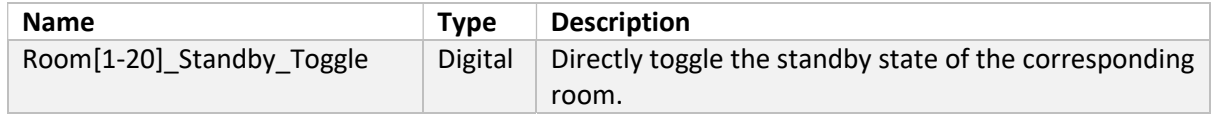

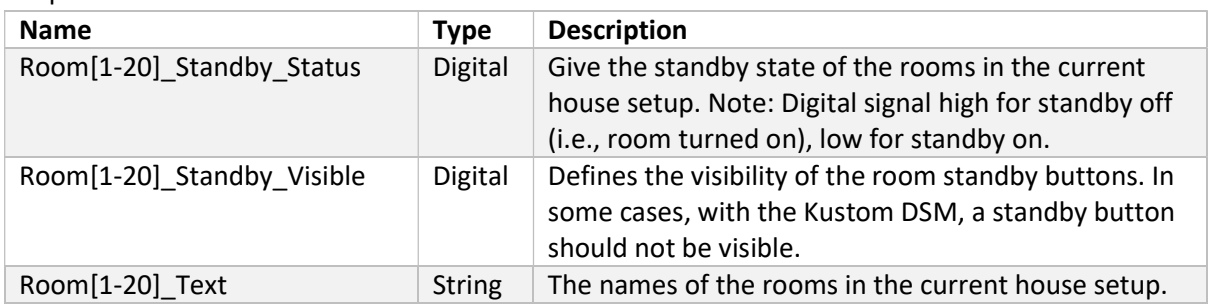

### Module Parameters

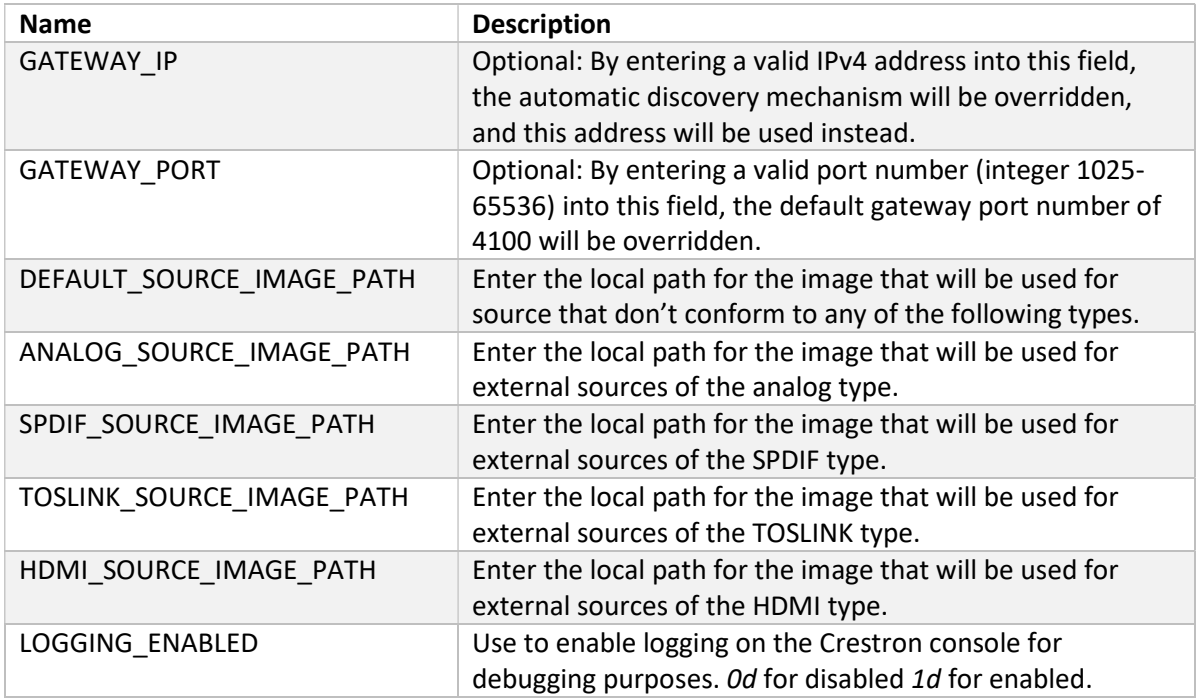

The set of parameters for source image paths are used to provide appropriate images on-screen for the various external source categories. For the external sources of a Linn DSM there is no standard metadata artwork image that is used. This is left up to the installer to choose with the aim that images are chosen that fit with the theme of the Crestron project GUI.

The first step is to take the image files and host them locally on the Crestron processor using FTP or Crestron Toolbox. Once transferred the paths for these image files can be obtained. These will take the form of "http://192.168.0.141/html/Sources/Analog.PNG" depending on their location. These paths can now be inserted in the parameter fields.

# LinnControlPoint Signal List

This module acts to modularise the functionality that is common across CCPs, keeping the LinnDriver module's interface clean. All inputs from buttons and feedback to the GUI for basic functionality is made available through this SIMPL module. One of these should be added for each CCP that is used in the project configuration. The signal list will be detailed in full here.

# Section A – CCP Information, Room/Source Information & Standby

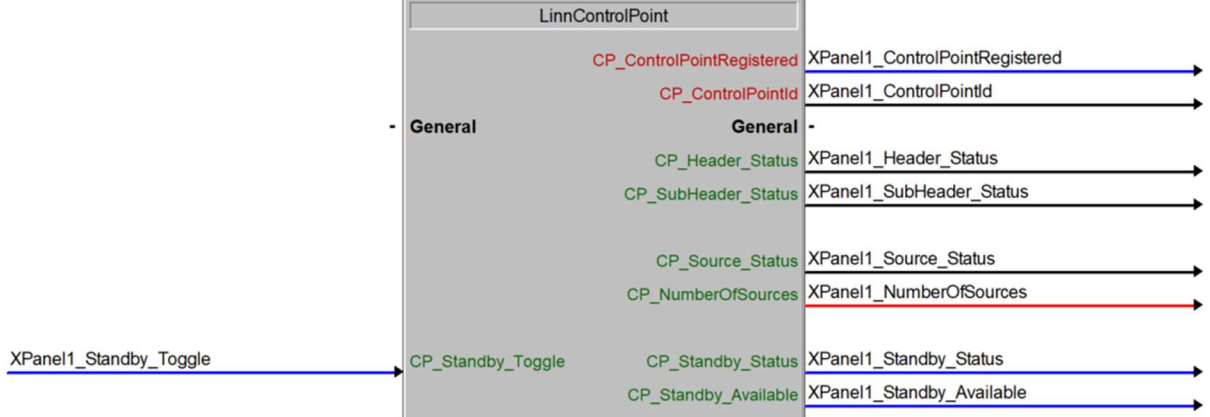

Fig. 3 – Screenshot of the first portion of signals in the LinnControlPoint SIMPL module

| ۹.<br>× |  |
|---------|--|
|---------|--|

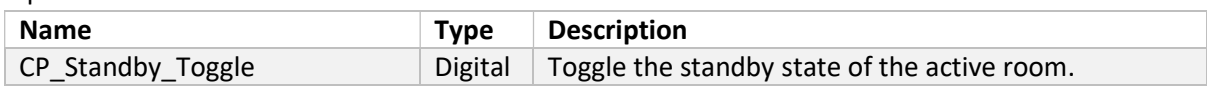

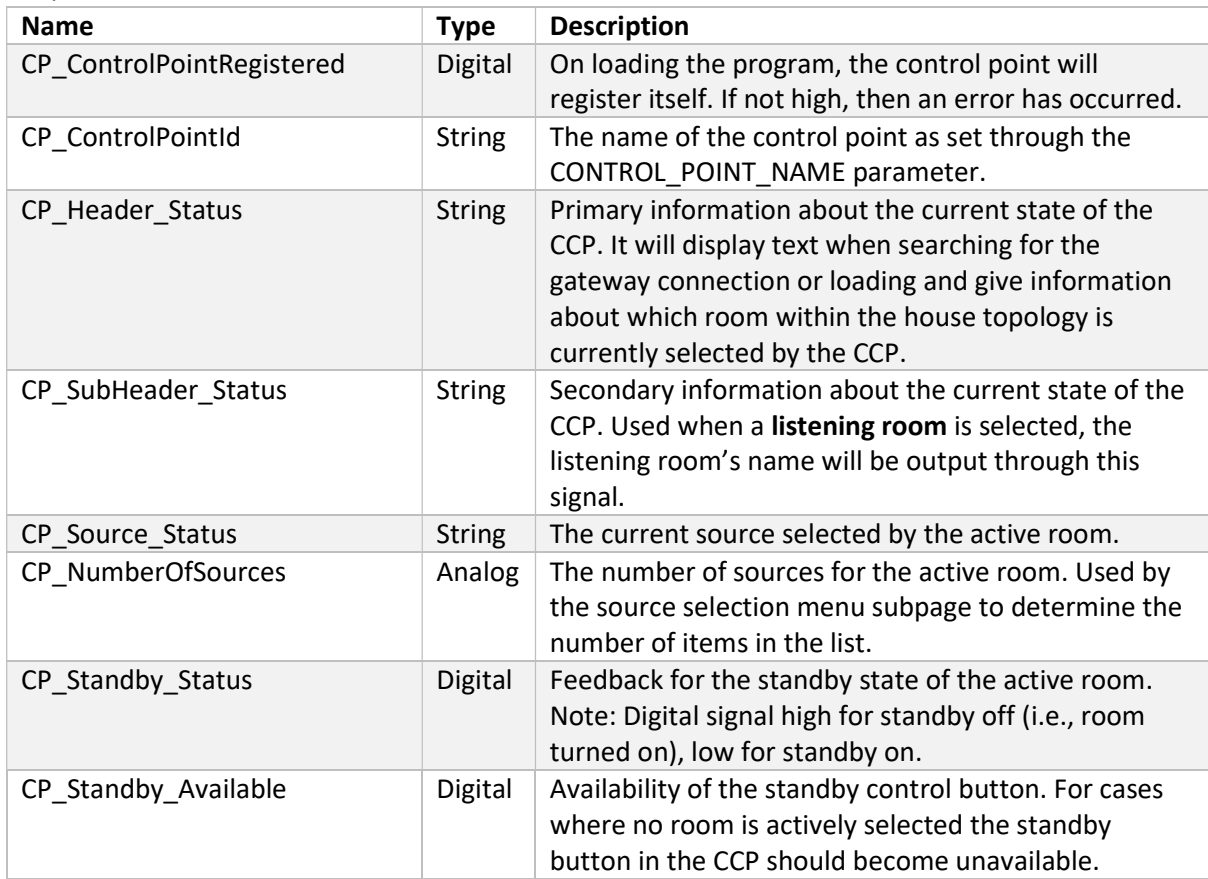

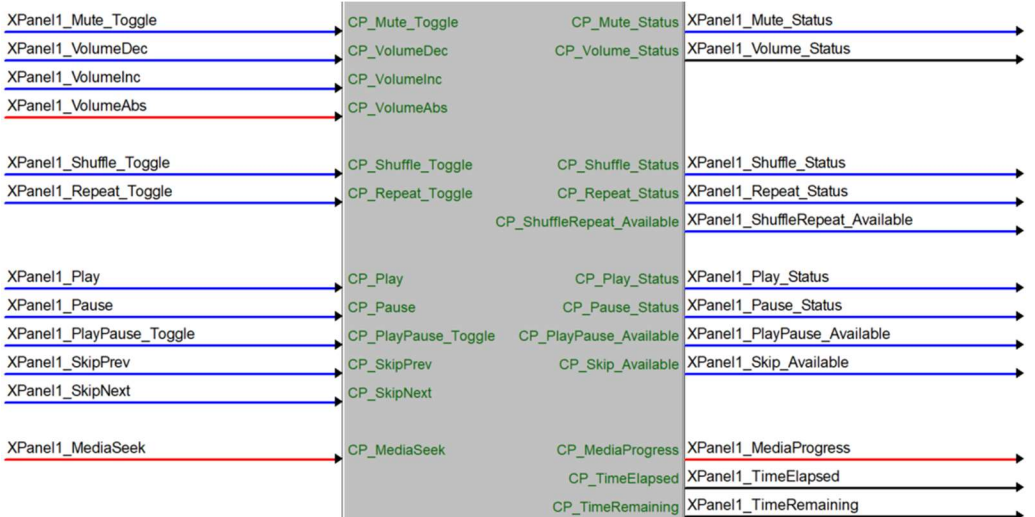

# Section B – Volume & Transport Control

Fig. 4 – Screenshot of the second portion of signals in the LinnControlPoint symbol

| Inputs              |             |                                                                                                    |
|---------------------|-------------|----------------------------------------------------------------------------------------------------|
| <b>Name</b>         | <b>Type</b> | <b>Description</b>                                                                                                    |
| CP_Mute_Toggle      | Digital     | Toggle the mute state of the active room.                                                                                                    |
| CP VolumeDec        | Digital     | Decrease the volume of the active room by 1. Held<br>presses will cause the volume to ramp at a rate of<br>4/second.                                 |
| CP_VolumeInc        | Digital     | Increase the volume of the active room by 1. Held<br>presses will cause the volume to ramp at a rate of<br>4/second.                                 |
| CP_VolumeAbs        | Analog      | Sets the volume of the active room to an absolute<br>value. Any time a change is made to this signal the<br>room's volume will be set to that value. |
| CP_Shuffle_Toggle   | Digital     | Toggle the shuffle state of the active room.                                                                                                    |
| CP_Repeat_Toggle    | Digital     | Toggle the repeat state of the active room.                                                                                                    |
| CP_Play             | Digital     | Set the transport state of the active room to play.                                                                                                  |
| CP_Pause            | Digital     | Set the transport state of the active room to pause.                                                                                                 |
| CP_PlayPause_Toggle | Digital     | Toggle the transport state of the active room<br>between play and pause. Alternative to individual<br>play and pause buttons.                        |
| CP_SkipPrev         | Digital     | Skip backward to the previous item in the playlist of<br>the active room.                                                                            |
| CP_SkipNext         | Digital     | Skip forward to the next item in the playlist of the<br>active room.                                                                                 |

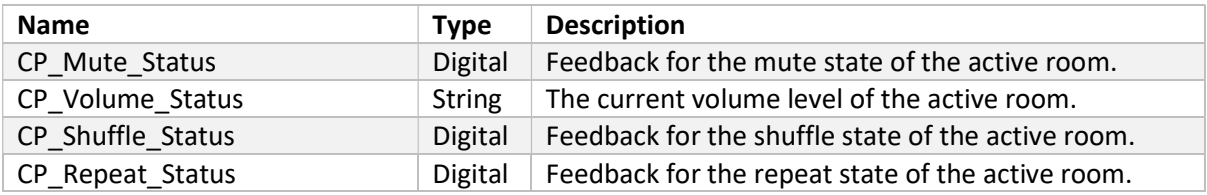

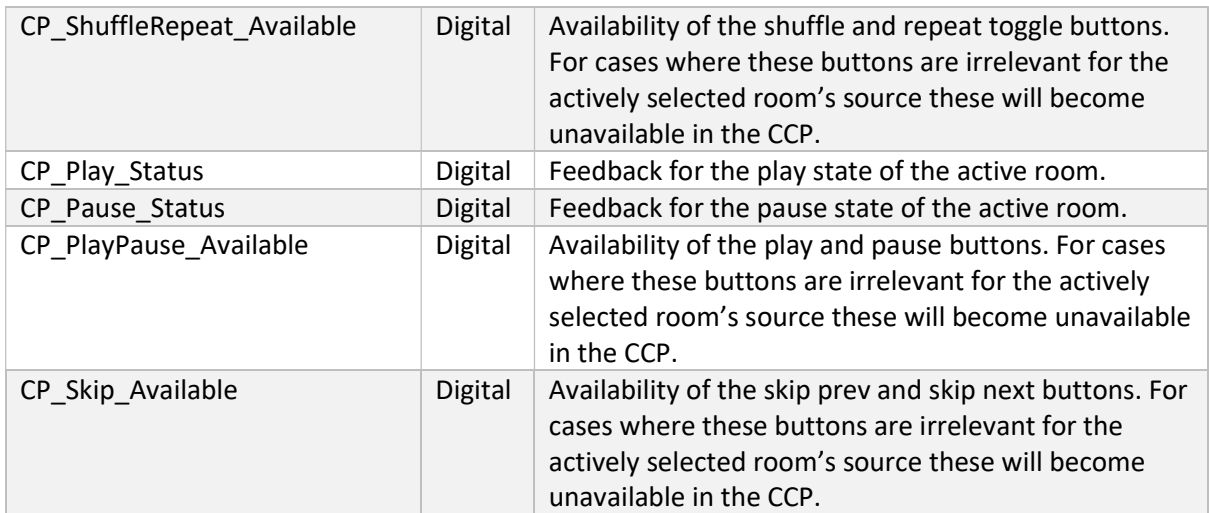

# Section C – Seeking, Metadata & Error

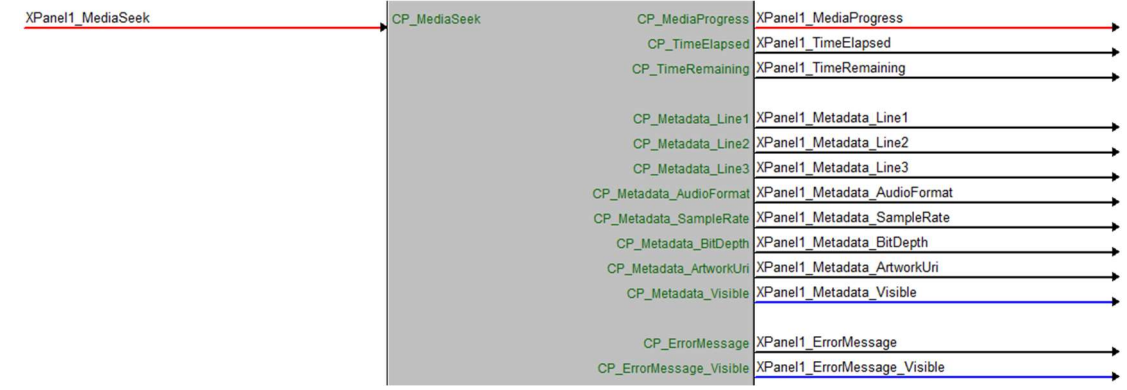

Fig. 5 – Screenshot of the third portion of signals in the LinnControlPoint SIMPL module

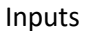

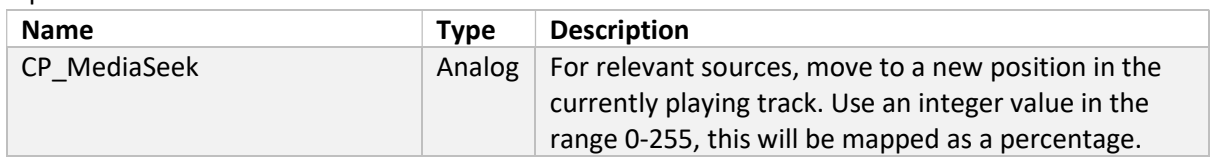

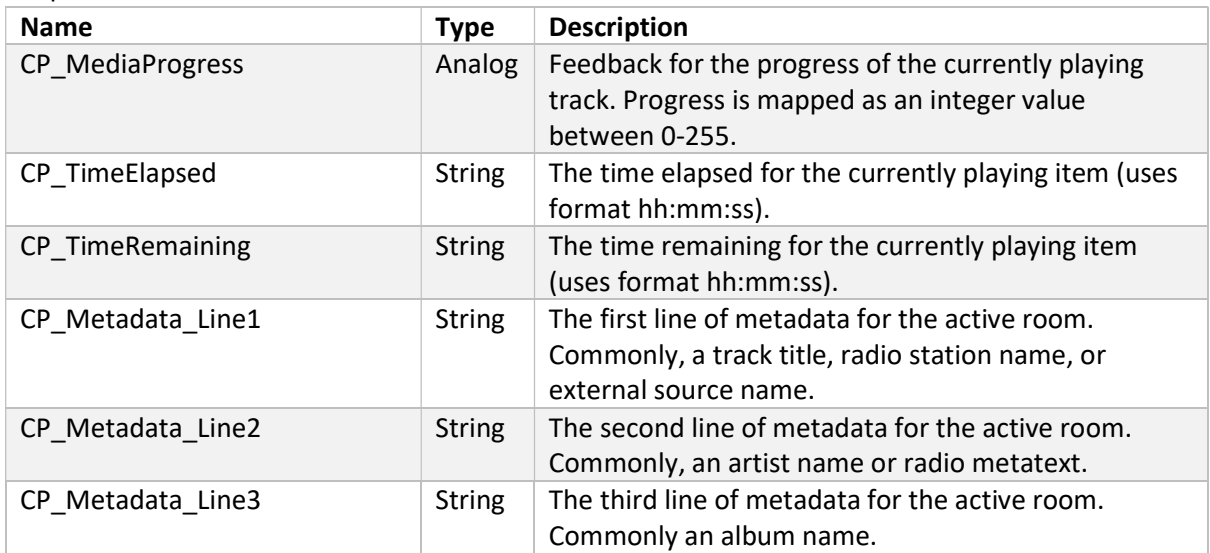

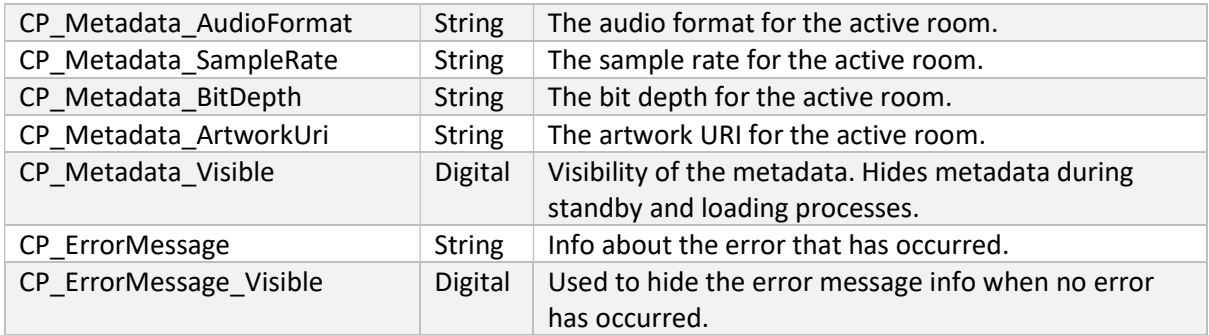

# Section D – Pins

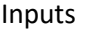

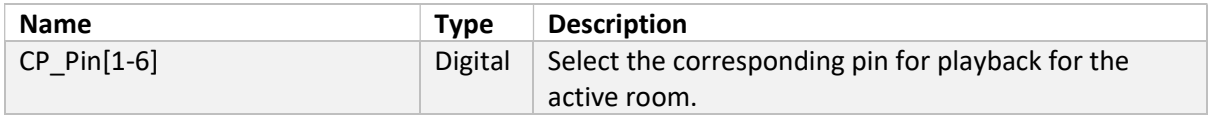

### **Outputs**

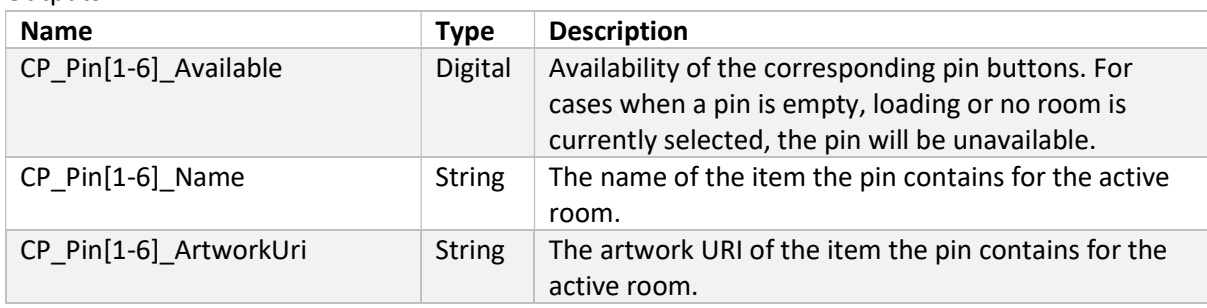

# Section E – Room & Source Selection

These final sets of signals are related to the room and source selection pages.

Inputs

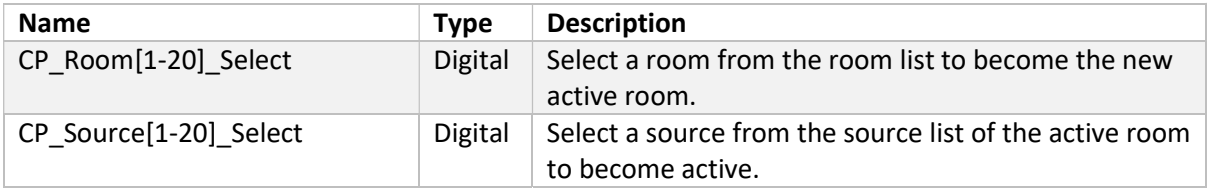

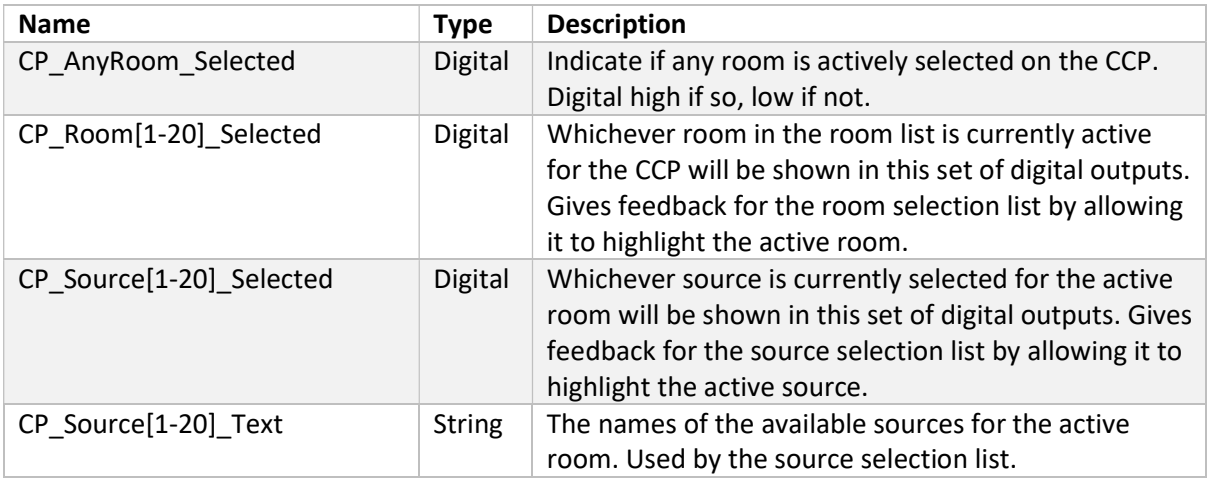

# Module Parameters

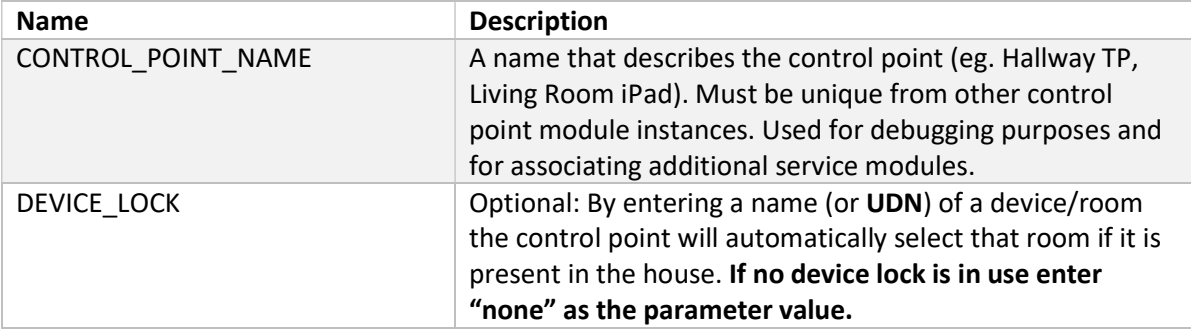

# Design Tips

# Room Selection Page

The room selection page from the demo project is shown in Fig. 6. This page was built in VisionTools Pro-e and uses a 'Crestron Subpage Reference List' item. This object takes in a reference to another subpage (a list item) and forms a list of these. This is to allow for standby buttons for each room in the house topology to be present next to the room names. Care must be taken when designing a similarly presented room selection feature for a customer's project. Pay specific attention to the way that digital join increments are used and how the formatted text labels contain the string joins.

It can also be seen in Fig. 6 that rooms are presented in a list with any existing groupings shown via use of indentation. Rooms within the house are ordered automatically and these indentations are prepended to the output strings. Also note the invisibility of standby buttons for Kustom streams within a group led by itself. This is simply to avoid multiple buttons which serve identical functionality.

| 09:49 Thu 9 Mar                     |                        | $= 100\%$ (\$2)<br>$\odot$ |
|-------------------------------------|------------------------|----------------------------|
|                                     | Room Not Selected      |                            |
| Rooms                               |                        |                            |
|                                     | Downstairs (3)         | ტ                          |
|                                     | Bathroom               | $\boldsymbol{\varphi}$     |
|                                     | <b>Games Room</b>      | ტ                          |
|                                     | <b>Living Room</b>     | ტ                          |
|                                     | Kitchen (2)            | $\mathcal{O}$              |
|                                     | <b>Dining Area</b>     | ტ                          |
|                                     | Prep Area              | ტ                          |
|                                     | <b>Listening Space</b> | $\boldsymbol{\mathcal{O}}$ |
|                                     | Master Bedroom (2)     | ථ                          |
|                                     | Bedroom                |                            |
| Source:<br>                         |                        |                            |
| Volume:<br>$\ddotsc$<br>Connection: | Control Point: iPad    |                            |

Fig. 6 – Screenshot of the room selection menu/sub-page for the demo project with an example house setup. The first group is a Kustom DSM stream with 3 listening zones. Further down a standalone DSM named Listening Space can be seen.

# Pin Usage

Pins can play an important role in a Crestron project utilising this driver. The digital inputs exposed through the module work in the same manner as the physical pins on Linn Majik/Selekt/Klimax DSM devices and causes them to load a media item set through a Linn control point (Linn Kazoo, Linn App) or through the driver itself.

These can be set to be external sources, radio stations, playlists, or albums. This allows the customer to quickly select from a set of favourite media items directly through a CCP. These pins should be configured during the setup process however a customer is free to reconfigure these themselves if they wish to and they will be automatically updated for the Crestron system.

## External Source Invisibility

Linn DS/DSM devices have a range of external inputs available however not all may actually be in use. It is recommended that unused ports are hidden via the configuration settings in the Manage Systems of the customer's Linn account. Ports can also be given more relevant names as to what they contain (i.e., 'HDMI1' could be renamed to 'PS5'). These settings will be reflected in the source selection menu of the CCP and keep the interface tidy.

## Multi-Byte and International Fonts

Working with metadata for music from streaming services will mean the occasional encountering of text which contains characters outside the ASCII character set (for example Chinese, Russian or Korean characters). There is support built into the driver to allow for these to be displayed. For this to work the theme "Standard Theme International.xml" must be used in a VisionTools Pro-e project. The font "Arial Unicode MS" must also be used for the text labels where this is relevant. This is demonstrated in the demo project included with this driver. For more information see the official Crestron documentation: https://support.crestron.com/app/answers/detail/a\_id/5264/kw/utf-8.

## Driver Enable and Refresh Buttons

The Driver Toggle and Driver Refresh digital inputs do not need to be placed in obvious locations of the project interface as the driver is automatically enabled on start-up and will automatically attempt to reconnect when required. It is recommended that they are attached to a button somewhere on the CCP though. If your project contains a generic settings page, it could prove useful to include these buttons as an easy method for resetting the driver in the case of unexpected problems.

### Single Room Setups

For Crestron projects that implement this driver where there is only one Linn device in the setup there are additional advisory steps. For these setups there is no reason to utilise room selection and it is recommended that the device lock parameter for all CCPs is set to the single room's name (or UDN). The result of this is that the device will be automatically selected on start-up.

### Error Message

If an error occurs the details of the error will be shown in the CP ErrorMessage output signal. The associated visibility signal will also go momentarily high. In the demo project an error subpage is added on top of every page to display this error. This visibility output signal is used to hide it at all other times.

# Macro Commands

The string input MacroCommands, is included as a simple way to allow for more direct control of DS functionality. This input utilises the LPEC protocol that can be used to control Linn DSMs over a Telnet connection. Upon loading the driver, telnet sessions are automatically opened and setup for all available rooms and can then be used at any point to send LPEC commands. The format of messages sent to this string input should be of the form:

<Room Name> LPEC Command

For example, to set the volume of a DS:

<Living Room> Action Ds/Volume 2 SetVolume "45"

The driver will search for room that matches the name in the chevrons (angle brackets). If the room is found the LPEC command will be forwarded to that device, else it will be discarded.

The protocol does included scope for eventing (ie. service's events can be subscribed to and subsequent changes in the evented variables will cause unsolicited event messages to be sent from the device). This should not be used however as there is no handling of responses over the socket connection. Any changes caused by actions will cause a response from the gateway API that will correctly update the values within the setup. Note: the LPEC protocol is not compatible for use with Kustom zones. For further information about this protocol see:

https://docs.linn.co.uk/wiki/index.php/Developer:LPEC

A SIMPL+ module could be written to allow for macro a series of commands to be sent out from a single button press. A single button press could result in a series of commands being sent out to multiple devices. If doing so it is recommended that a small DELAY is placed between each setting of the string input. For example:

soMacroCommands =  $\sqrt[k]{-1}$  \*<Living Room> Action Ds/Volume 2 SetVolume  $\sqrt[1]{45}$ /";  $DELAY(5)$  ; // a 50ms delay soMacroCommands = "<Dining Room> Action Ds/Volume 2 SetVolume \"65\"";

# Add-on Modules

With this new Crestron driver comes new modular support for more advanced functionality including the browsing of  $3<sup>rd</sup>$  party services. There are currently modules available for the browsing and searching of the services Airable (radio), TIDAL, and Qobuz (music-streaming). There is also a module for viewing and editing the playlist (queue) of any Linn DS on the network. This support is optionally added to a project through a modular technique. In Fig. 7 a program view containing the logic of the demo project is shown. The services are added to each control point as an optional "add-on" SIMPL modules containing all the necessary signals.

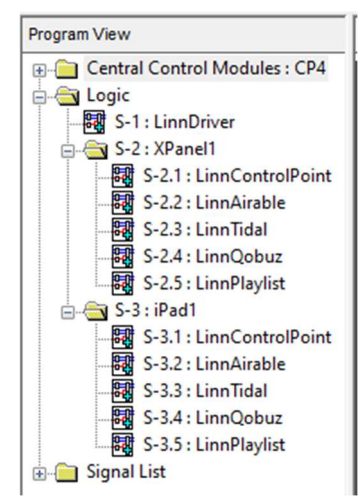

Fig. 7 – Screenshot of the program view for the demo project with a setup of two control points named "XPanel1" and "iPad1". Alongside each control point module there are also add-on modules for Airable, TIDAL, Qobuz, and the DS playlist which contain all the signals required for these services/features.

This modular technique means that only the services/features required by the customer need to be added to the project and can be added/omitted on a per room basis. For example, you might only require full browsing of a streaming service for one room in the project. To associate a LinnControlPoint module with a service module (e.g., LinnAirable) simply ensure that the CONTROL\_POINT\_NAME parameter of both modules is identical. The driver will handle the rest!

In this section, instructions will be given on how to setup these service modules. There is flexibility in how these are implemented in a CCP's GUI, but a general structure will have to be adhered to for each module so as to ensure a smooth user experience. The demo GUI project is a great reference for how to implement these add-on modules.

# Airable Radio – LinnAirable Module

Airable radio is a popular internet streaming platform that grants customers live access to radio stations around the world. It's inclusion in this driver allows for browsing of several categories and a search feature to quickly find a desired radio station. Once found, a station can be selected for playback, favourited/unfavourited, or added to one of the active room's pins. There is a set structure for how this service will be set up in a project that should be followed.

On startup, the service module will register itself with the driver and then find the control point that it will be associated with by looking for the matching control point name defined in the module parameters. Some key signals regarding the status of the service module are given at the top of the module as shown in Fig. 8.

| LinnAirable |                                                        |
|-------------|--------------------------------------------------------|
|             | CP Module Registered XPanel1 Airable Module Registered |
|             | CP_Module_Linked XPanel1_Airable_Module_Linked         |
|             | CP Service Available XPanel1 Airable Service Available |
|             | CP ControlPointId XPanel1 Airable ControlPointId       |
|             |                                                        |

Fig. 8 – Screenshot of the first portion of signals in the LinnAirable SIMPL module

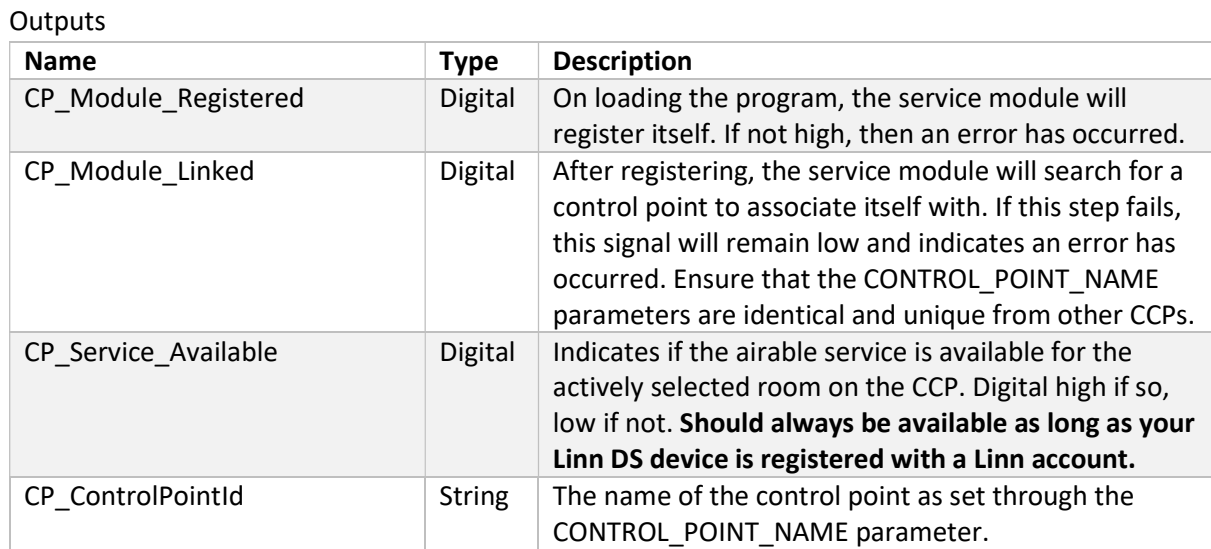

### Browse Page

The browse page of the Airable service module is shown in Fig. 9. It can be seen that there is a list of categories, or containers, in a list down the left-hand side. These contain collections of radio stations made by Airable. The favourites container has the stations favourited by the user on the Airable account associated with the Linn DS. The favourites container is selected automatically on the selection of a room and will populate the item list on the right. Selecting a different container from the list will select it as the new *active container*. This will load a new page of items on the right-hand side. Up to 20 items are viewable in the page. If the container has more than 20 items in it, the page previous/next buttons will become available, and you will be able to move forward and backwards through pages to view more items.

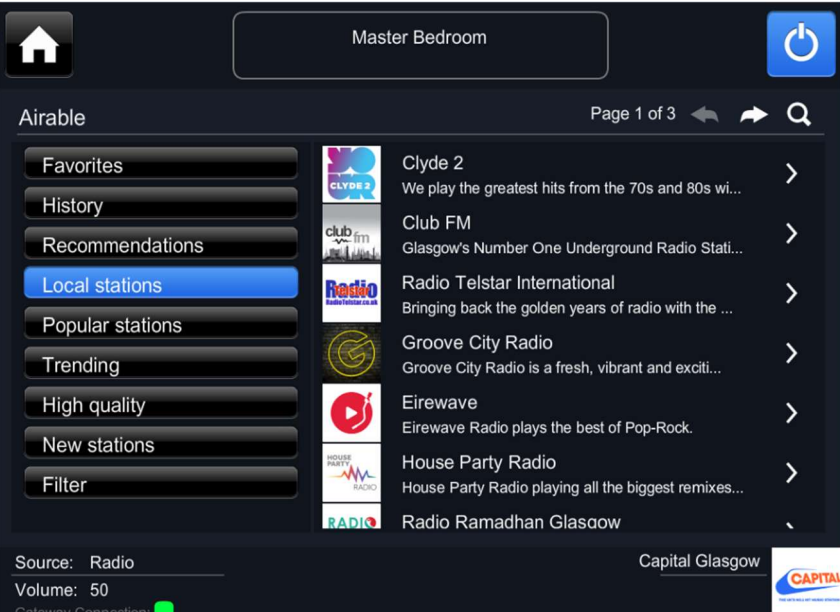

Fig. 9 – Screenshot of the browse page for Airable in the demo project. Down the left-hand side of the page are the containers – i.e., some useful categories for browsing and exploring radio stations. The lists of items on the right side will populate with stations from the active container. A maximum of 20 items is viewable. A pagination system is used when more than 20 items are available, and the user can move back and forward through pages using the buttons at the top. The right arrow visible next to each item opens up the "action page" which will be explained shortly.

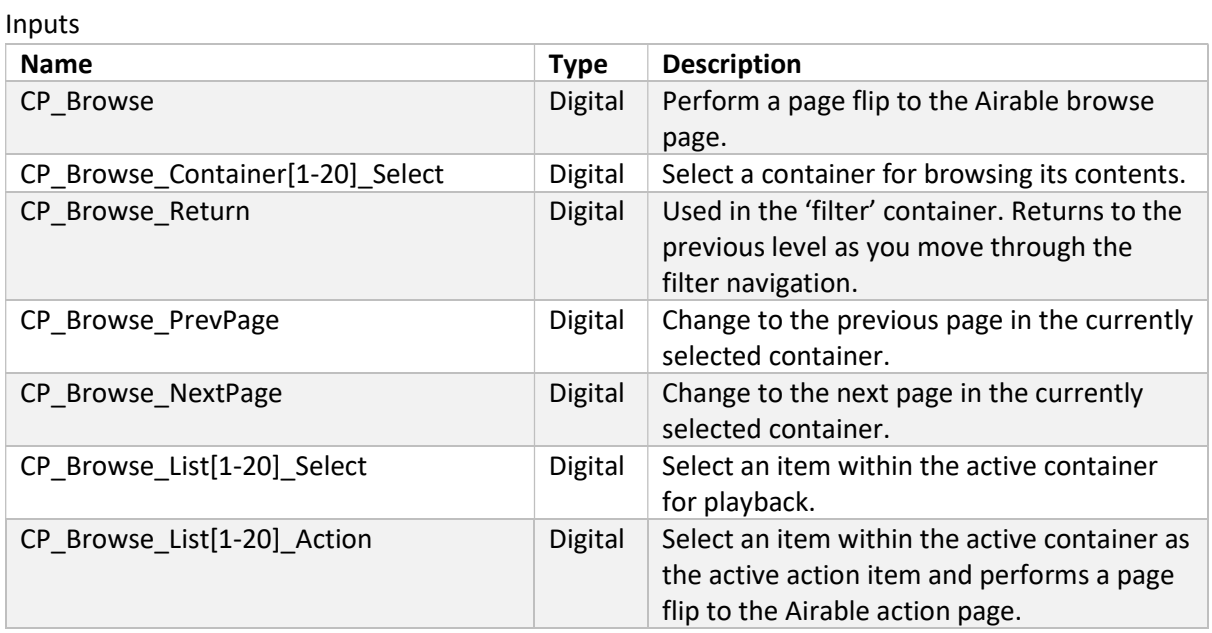

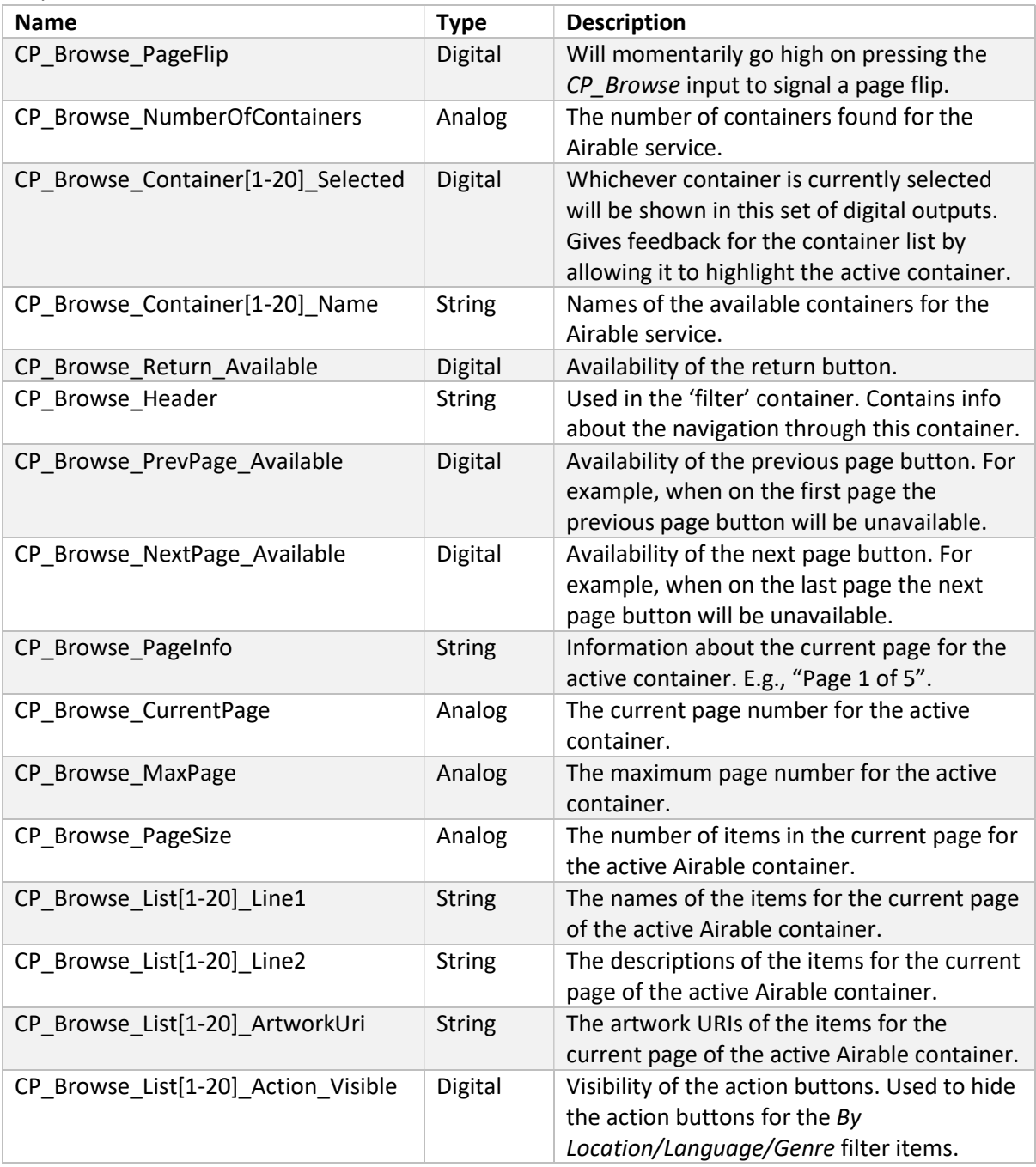

### Search Page

For finding a specific station from Airable's library, a search function is available. In the demo project a page is dedicated to this functionality that is brought up by pressing the magnifying glass button seen in the top right of Fig. 9. From the search page, shown in Fig. 10, the user can enter a search argument in the text entry box and, after hitting enter, the list below will populate with results. There is pagination available for search results and a maximum of 20 results is displayed per page. The top 3 items in the search results are filters that can also be used to refine the search. Here again, each item can be selected directly for playback, or the right arrow button can be pressed to load the item into the action page.

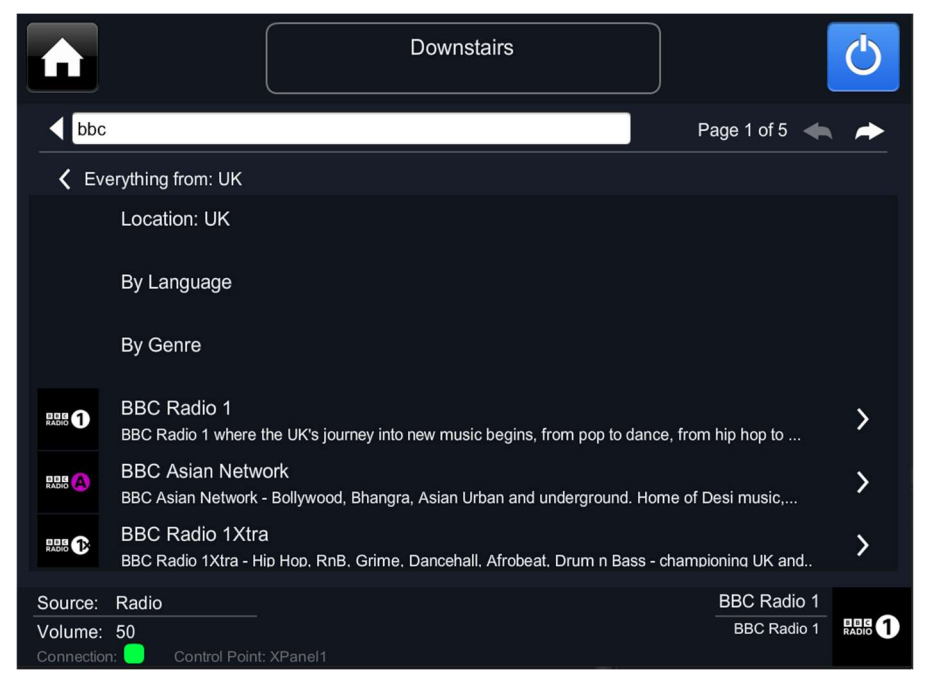

Fig. 10 – Screenshot of the search page for Airable in the demo project. The search entry bar at the top is used to enter a search argument and, after pressing enter, 20 search results will load. The By Location/Language/Genre items can be used to apply filters on the results – here a filter for stations from the UK has been applied. The right arrow on the result items is used to load the item the action page.

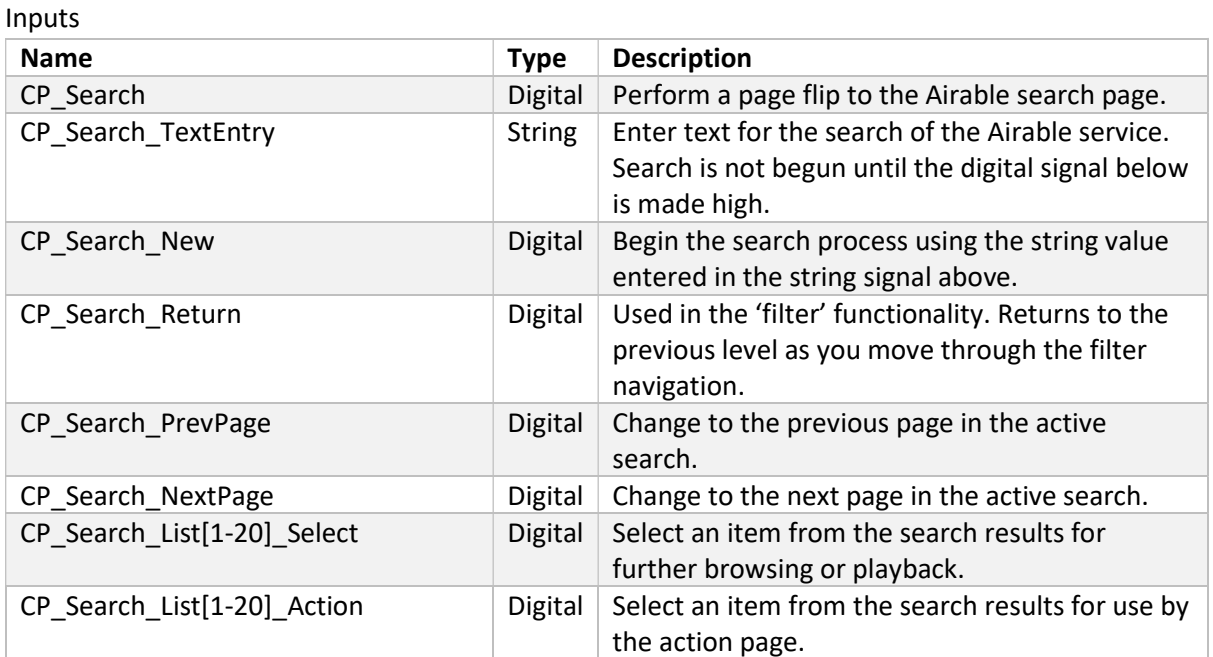

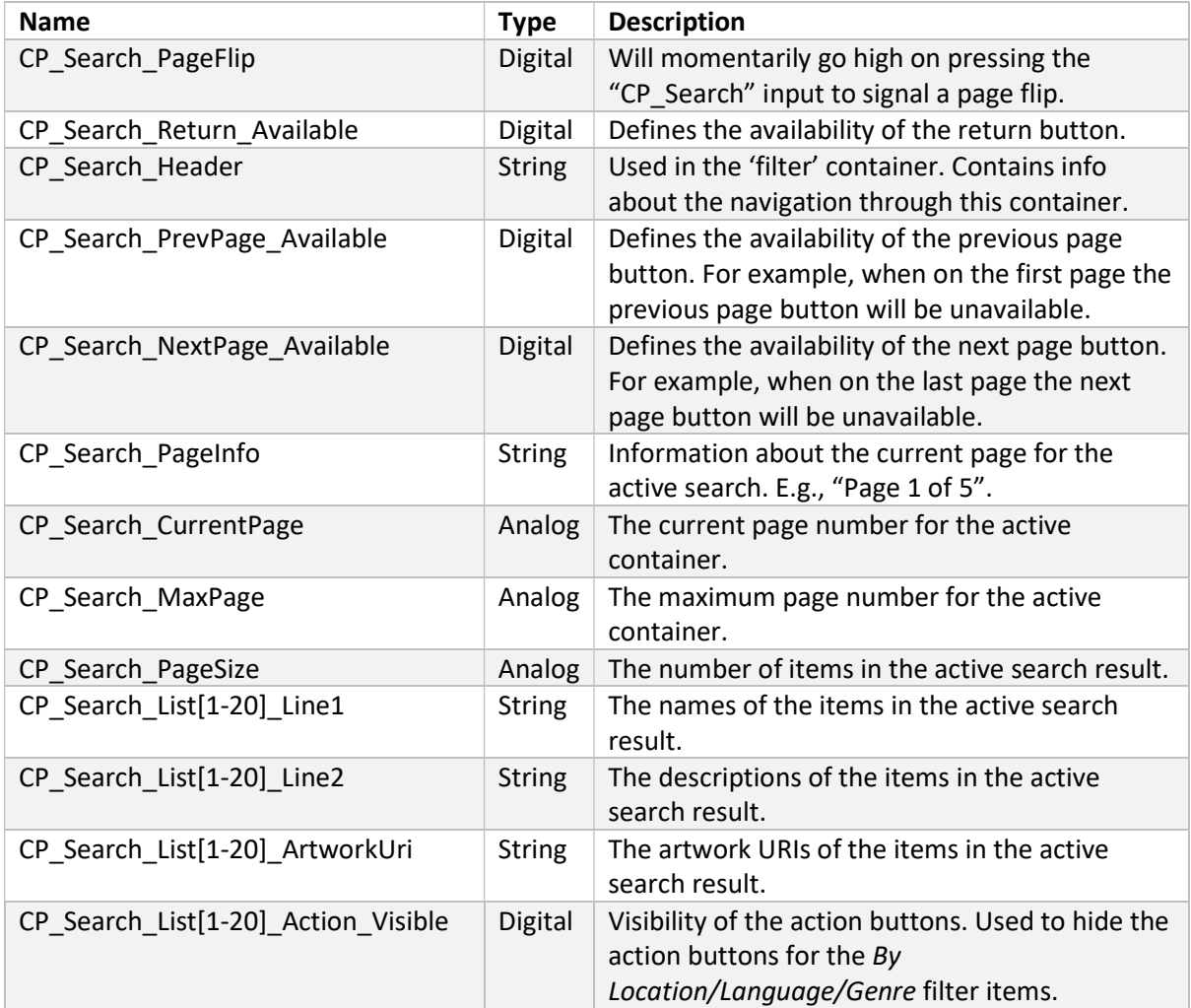

### Actions Page

A dedicated button is given to directly select stations for playback in the main page and search page. Additional options for what to do with the station are made possible through the action page. When the action input signal is used for an item, it will be loaded to the action page as the active item and a page flip will be signalled to go to the Airable action page. This page, shown in Fig. 11, gives option to play now, toggle the favourite status or set the station to a pin. The item currently selected to perform an action on is displayed at the top of the page.

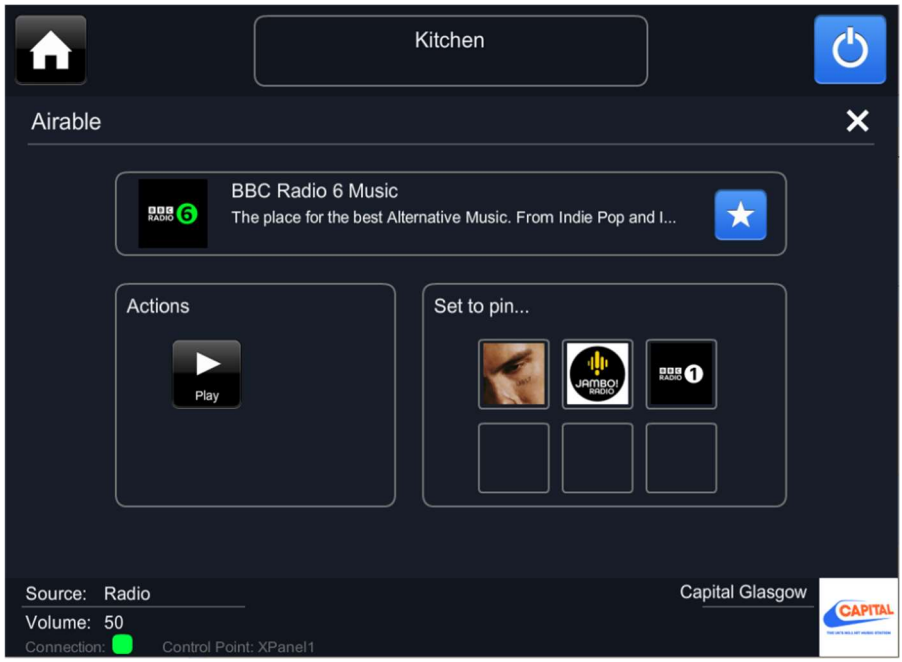

Fig. 11 – Screenshot of the action page for Airable in the demo project. The name, description and artwork for the active action item are shown at the top. Dedicated buttons to play now, and favourite/unfavourite are seen below. The item can also be set any of the pins for the active room. The artwork URI signals from the control point module are used to show the items currently occupying the six pins. The 'X' button returns the user to the previous page whether that be the browse or search page.

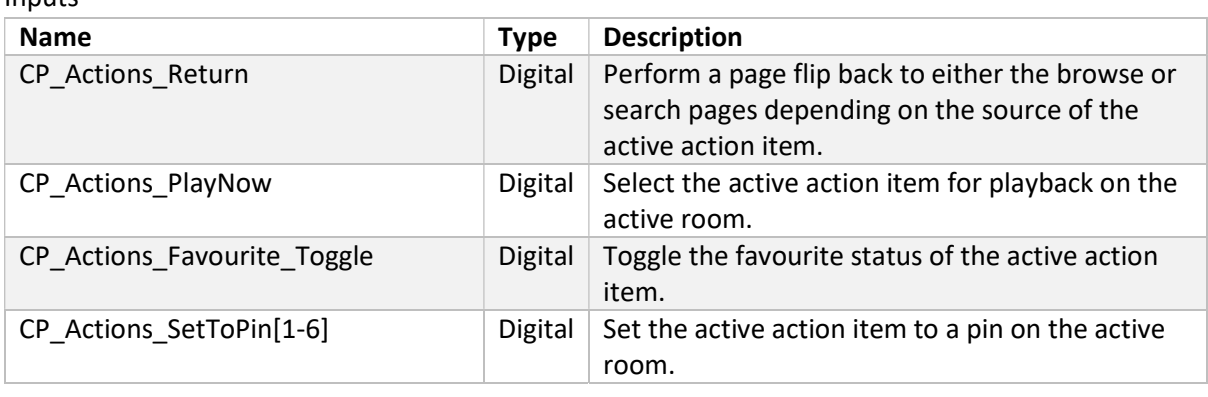

#### **Outputs**

Inputs

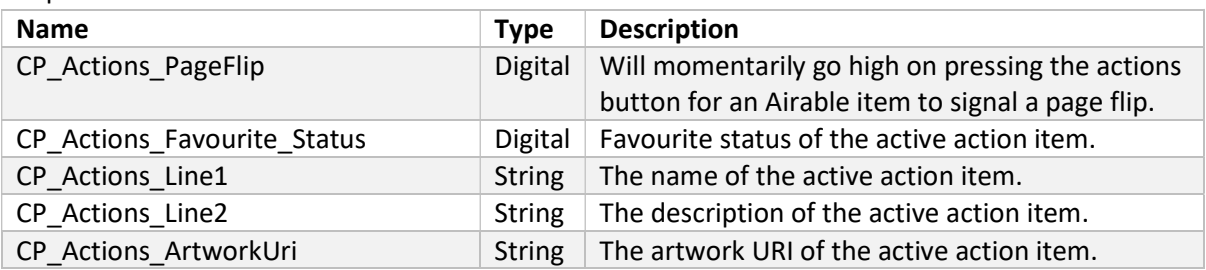

The only parameter for the Airable module is the CONTROL\_POINT\_NAME:

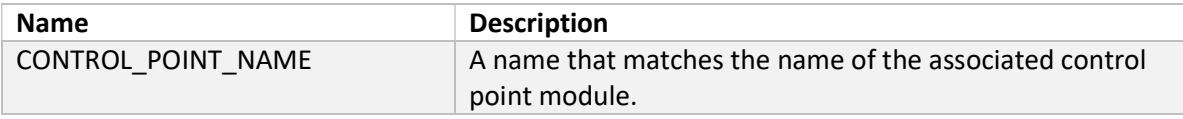

### TIDAL – LinnTidal Module

TIDAL is a popular subscription-based music streaming service that allows customers to browse and play music from an extensive catalogue. This service can be incorporated into a project using the LinnTidal SIMPL module and customers are capable of exploring a number of categories created by TIDAL or searching for their favourite music directly. Once found, an album/playlist/track can be added to the DS playlist for playback, favourited/unfavourited, or added to one of the active room's pins. There is a set structure for how this service should be set up in a project that should be followed for a smooth user experience.

On startup, the service module will register itself with the driver and then find the control point that it will be associated with by looking for the matching control point name defined in the module parameters. To login to the Qobuz service, load up the gateway API UI by loading the page http://[location]:4100/ where [location] is the IP address of the DS running the gateway or the device running Kazoo Server. Some key signals regarding the status of the service module are give at the top of the module as shown in Fig 12.

| LinnTidal |                                                      |
|-----------|------------------------------------------------------|
|           | CP_Module_Registered XPanel1_Tidal_Module_Registered |
|           | CP Module Linked XPanel1 Tidal Module Linked         |
|           | CP_Service_Available XPanel1_Tidal_Service_Available |
|           | CP ControlPointId XPanel1 Tidal ControlPointId       |

Fig. 12 - Screenshot of the first portion of signals in the LinnTidal SIMPL module

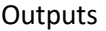

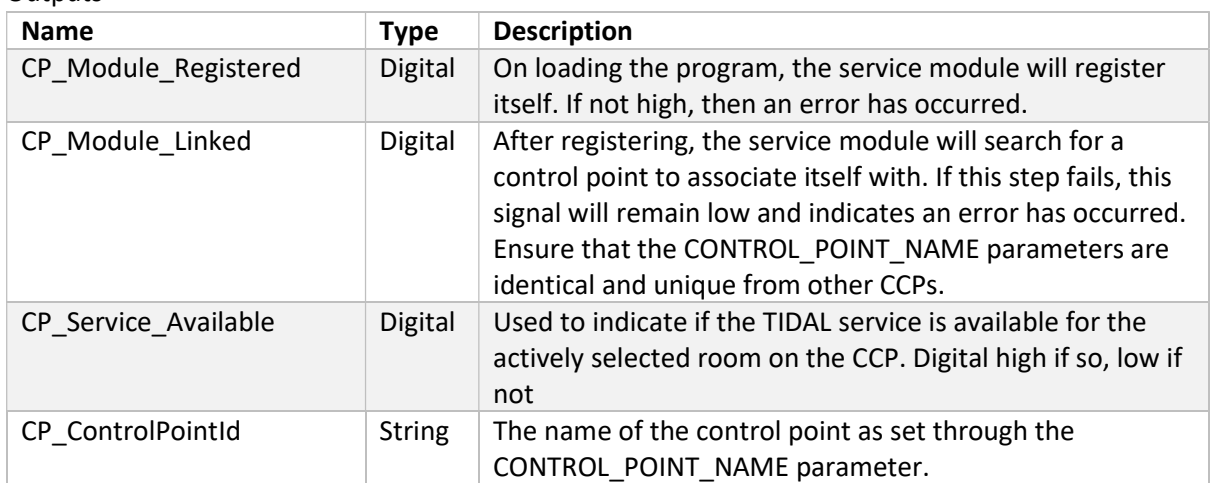

### Home Page

The first point of entry for TIDAL functionality should be a "home page" where a number of tabs are given as options for browsing. A shortcut to reach the search page is also shown in this page. The TIDAL home page for the demo project is shown in Fig 13.

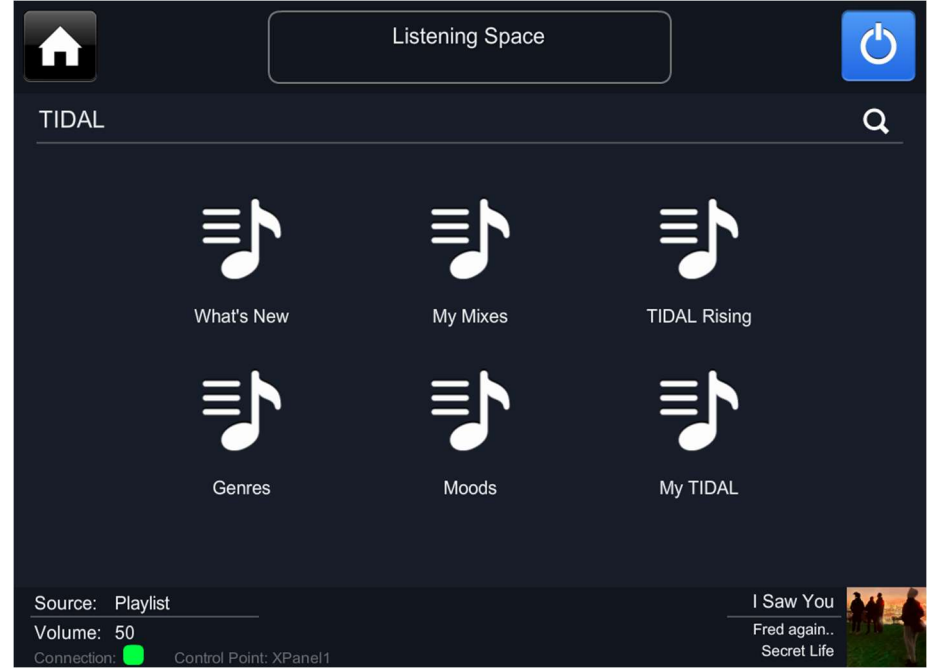

Fig. 13 – Screenshot of the home page for TIDAL in the demo project. The 6 top-level tabs of the service are shown and a shortcut to the search page is in the top-right.

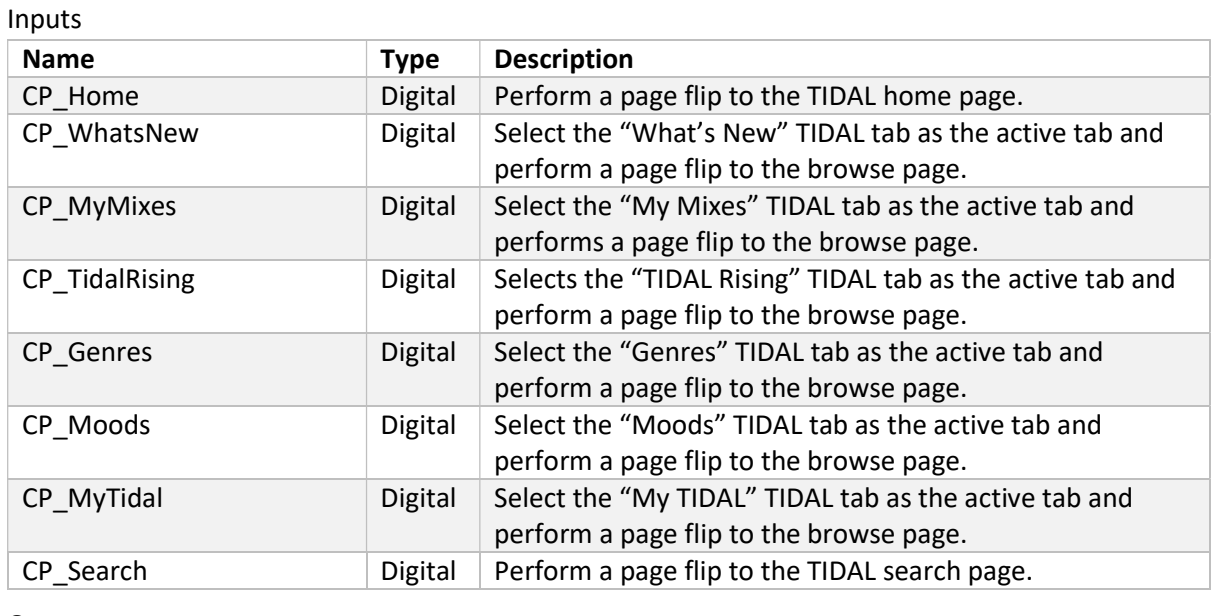

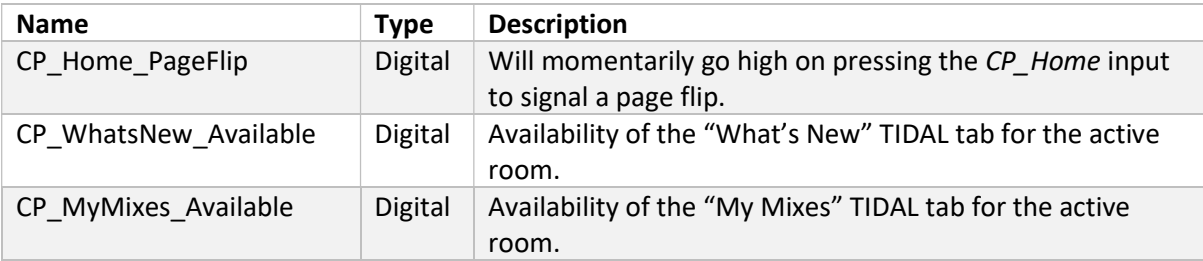

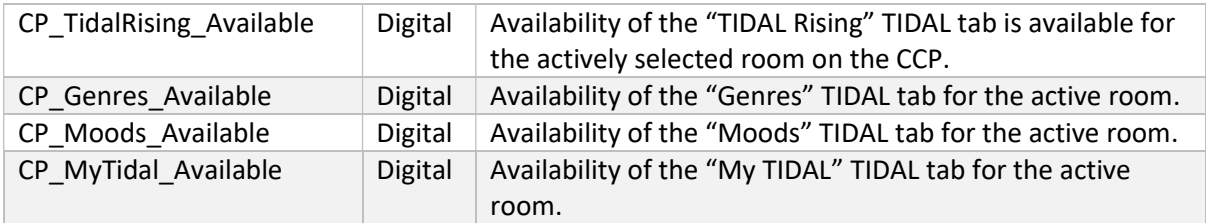

### Browse Page

On selecting a TIDAL tab, the demo project will perform a page flip to the browse page where the tab will be loaded and ready for exploring further. An example of what this looks like for the "What's New" tab is shown in Fig. 14 and Fig. 15.

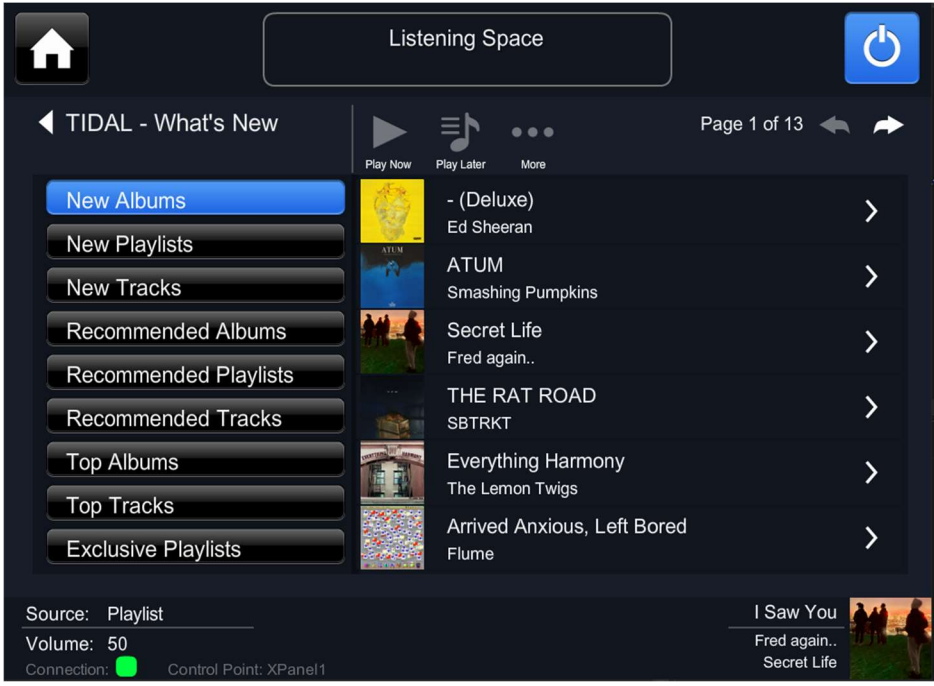

Fig. 14 – Screenshot of the browse page for TIDAL in the demo project. The "New Albums" container is the active container, and a list of collections is being displayed on the right. The action buttons (play now, play later, more) are unavailable for collections. The usual pagination buttons and info are displayed in the top-right and the right arrows will load the collection to the actions page.

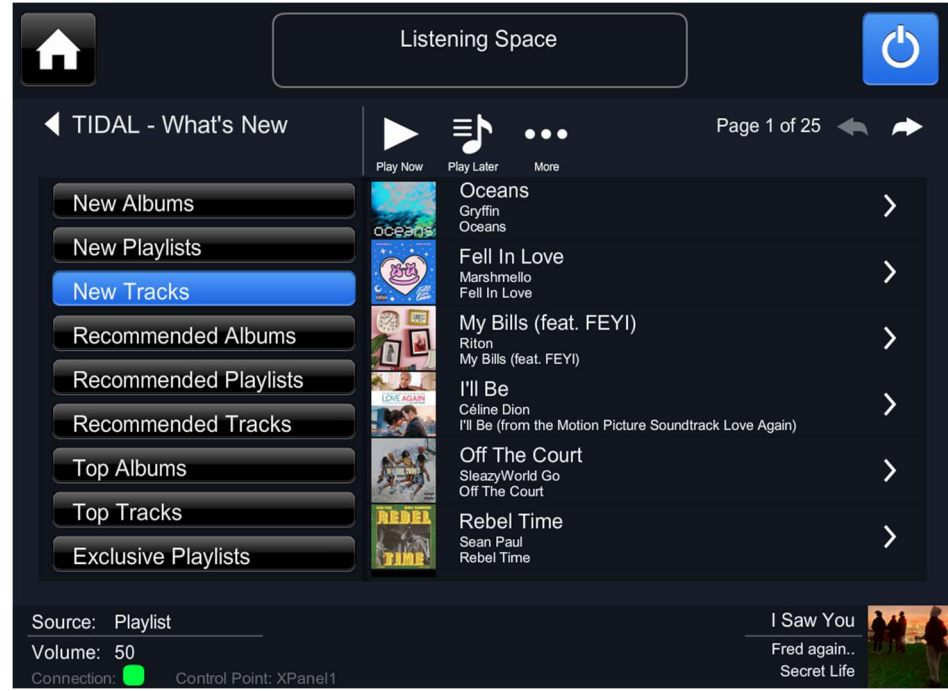

Fig. 15 – Screenshot of the browse page for TIDAL in the demo project. The "New Tracks" container is the active container, and a list of items is being displayed on the right. The action buttons (play now, play later, more) are available for items and will load the entire contents of the container for playback. The usual pagination buttons and info are displayed in the top-right and the right arrows will load the item to the actions page.

Similar in design to the browse page of the airable service, this page allows for browsing of the active tab. The list on the left side gives a selection of containers to select within the tab. On selecting a container, it will be set as the active container and its contents will be displayed in the list on the right. The contents of the list are flexible to either show items (tracks) or collections (albums and playlists). In the above example the New Albums container shows a list of albums and hence the collection signals are visible. If we were to select the "New Tracks" container, then the right list will display items instead. This results in an extra line of information being displayed as shown in Fig 15. Selecting an item will select it for playback whereas selecting a collection will load its contents in the collection page.

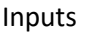

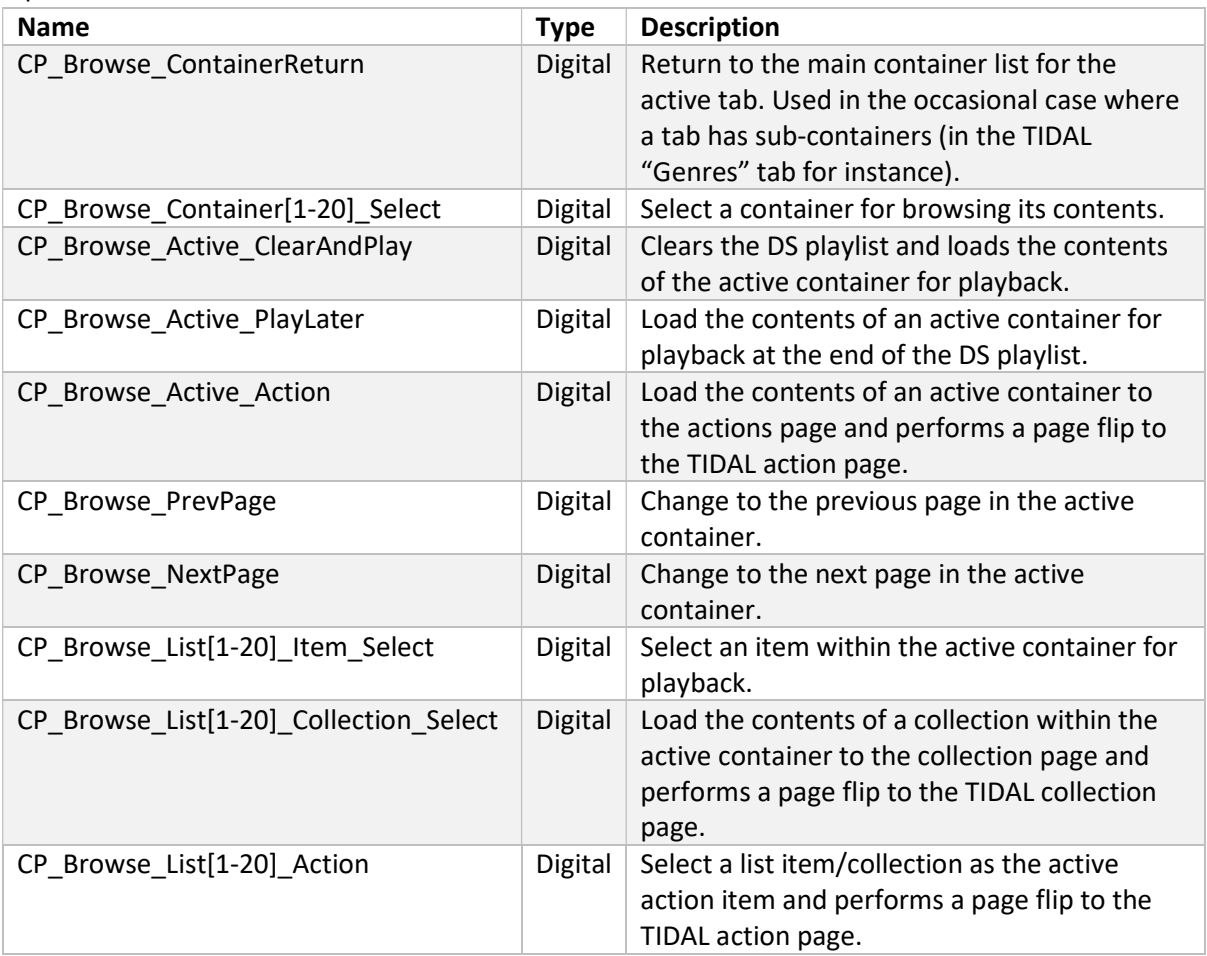

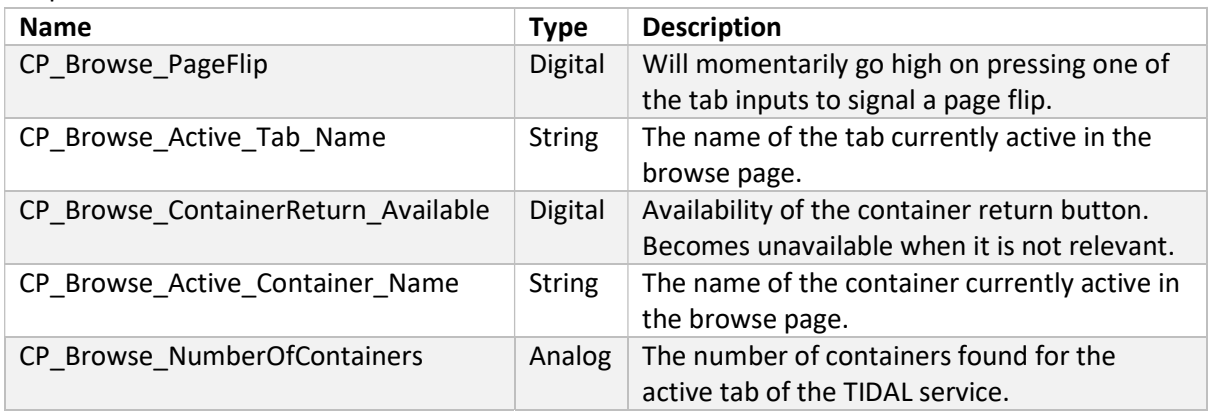

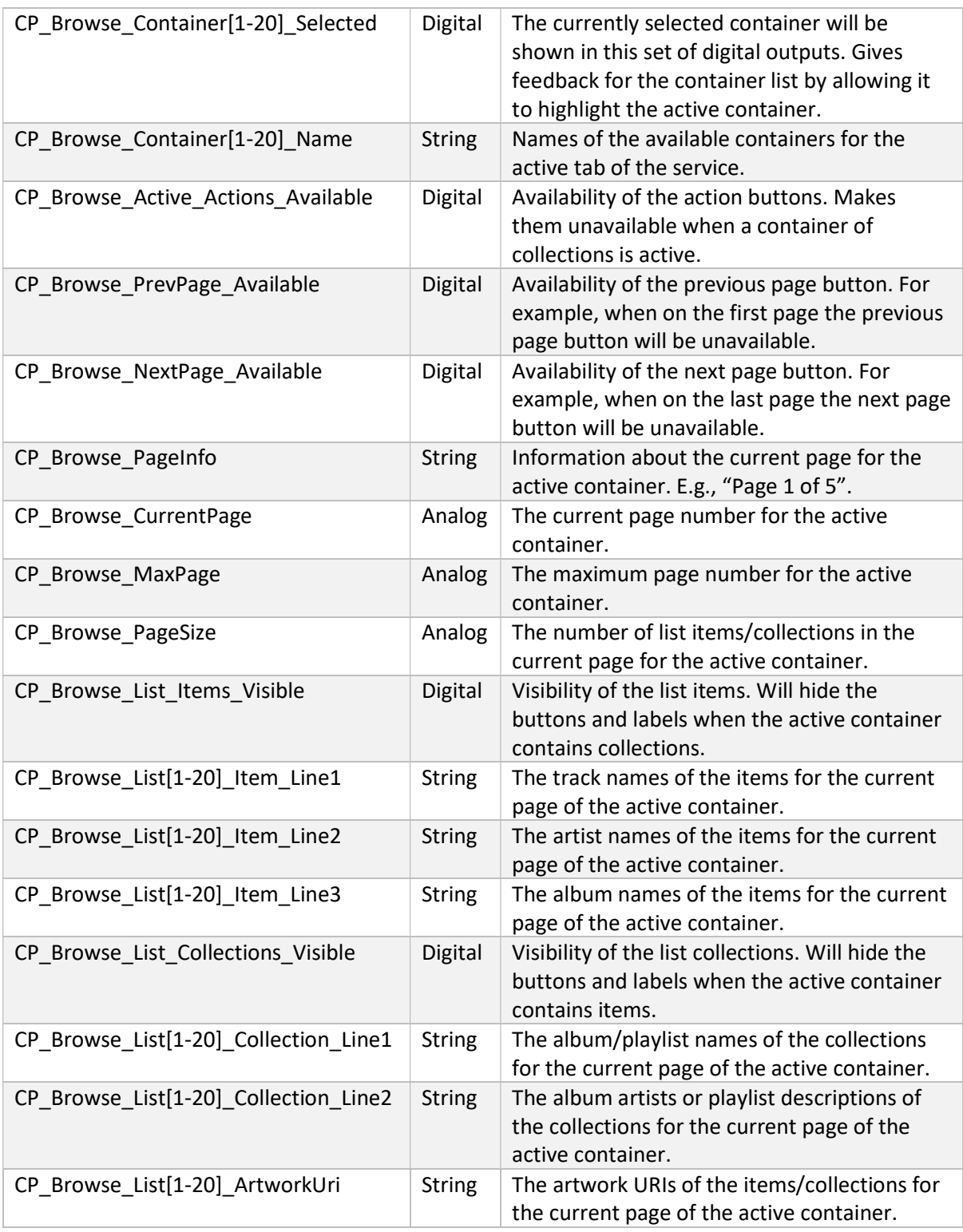

### Search Page

From the TIDAL home page, you can also access a search page which allows customers to search the streaming service's full catalogue. The search page can be accessed in the demo project from the home page via the magnifying glass in the top-right of Fig. 13 and a screenshot of this page is shown in Fig. 16. The user can enter a search argument in the text entry box and, after hitting enter, the list below will populate with results. You can select whether you want artists, tracks, albums, or playlist results and there is pagination to view more than the default 20 results if necessary. Artists is selected initially on a new search. Here again each item or collection can be selected for playback or further browsing. The right arrow action button can also be pressed to load the item/collection into the action page.

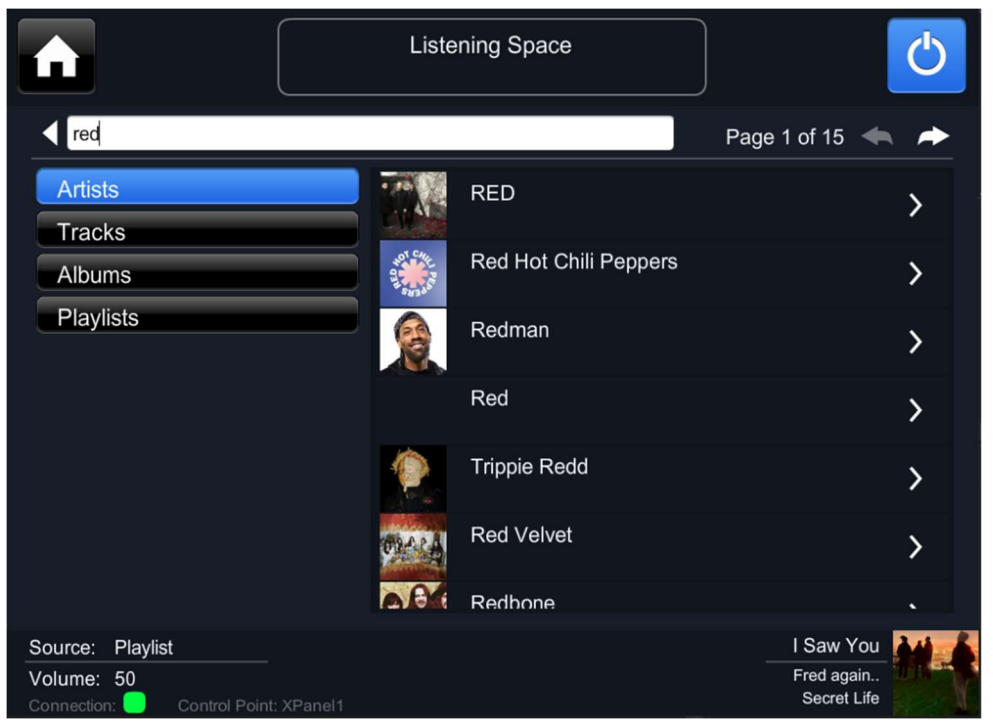

Fig. 16 – Screenshot of the search page for TIDAL in the demo project. A search has been entered in the text entry bar and you can choose whether you want artists, tracks, albums, or playlists for the results in the right list. The usual pagination buttons and info are displayed in the top-right and the right arrows will load the items/collections to the actions page.

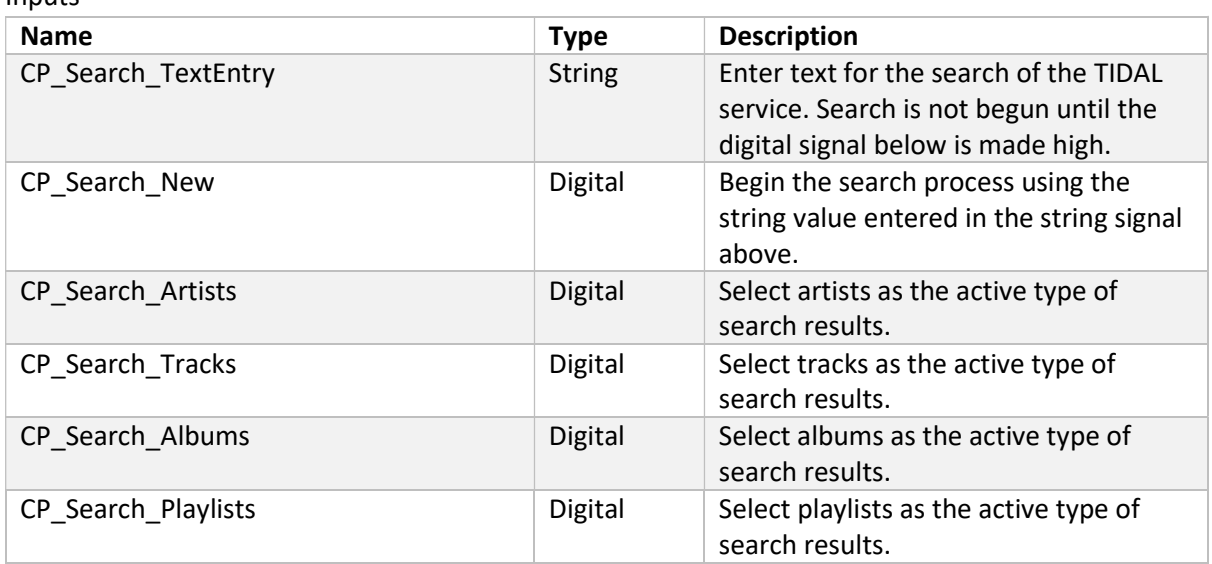

#### Inputs

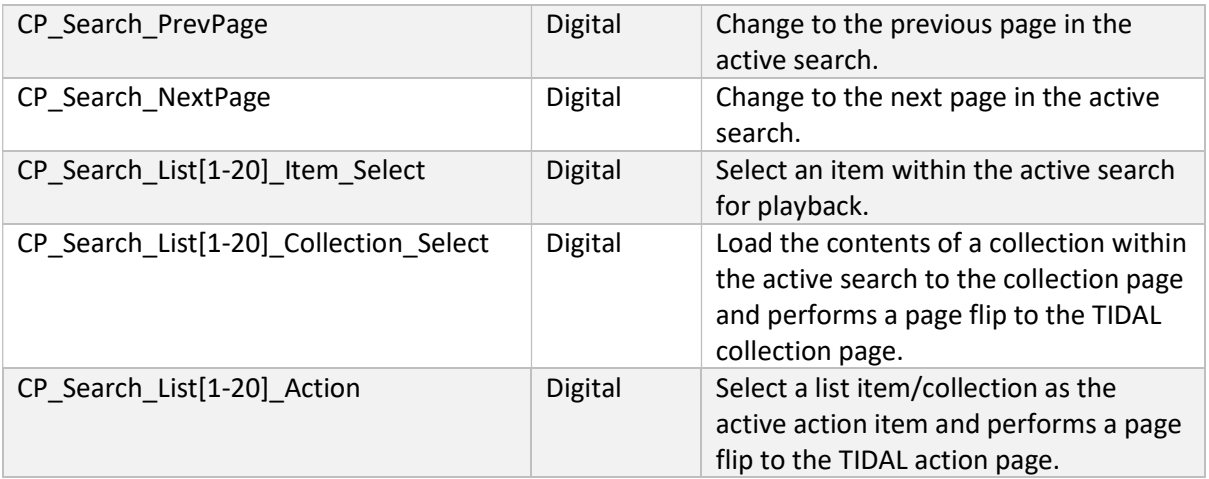

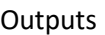

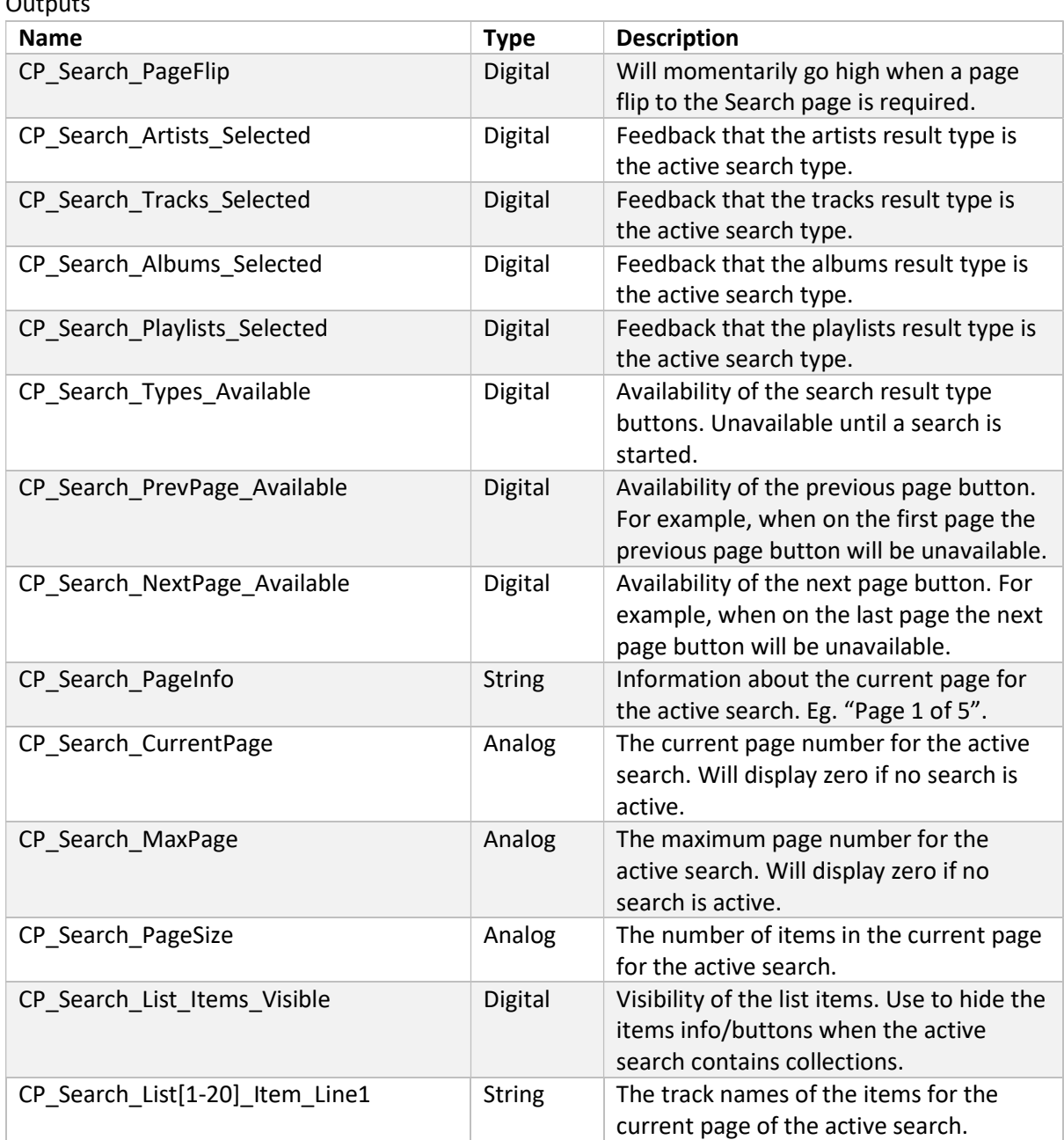

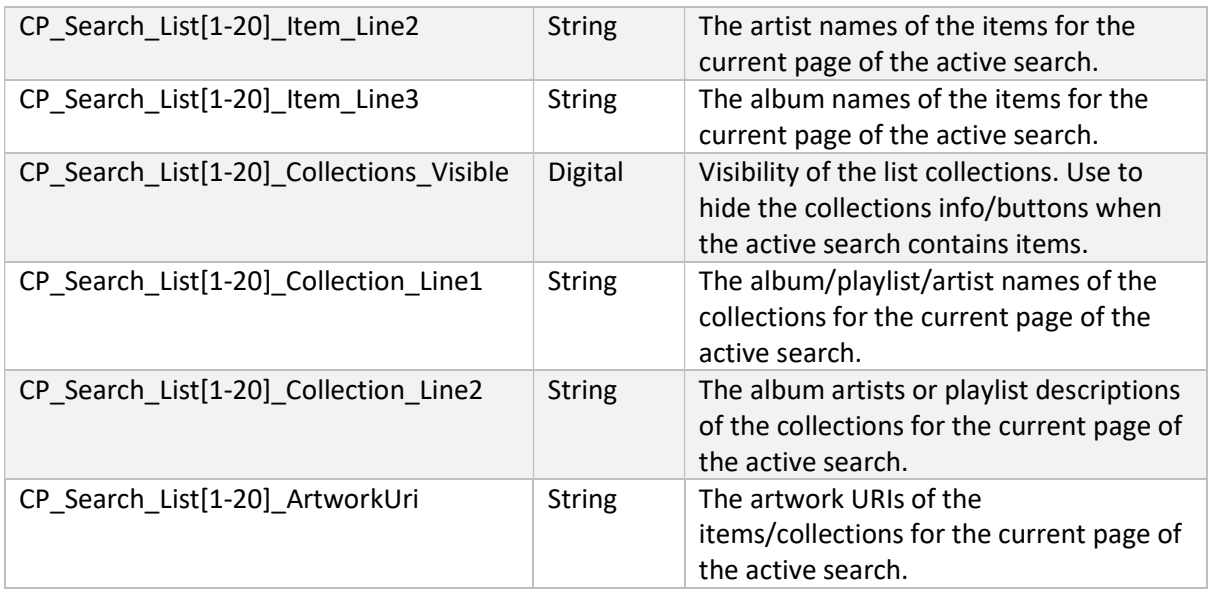

### Collection Page

When a collection (a playlist or album) is selected from the browse or search pages the collection is loaded to the collection page and a page flip is prompted. This allows you to view the contents of the collection and perform actions with it. An example of the collection page is shown in Fig. 17

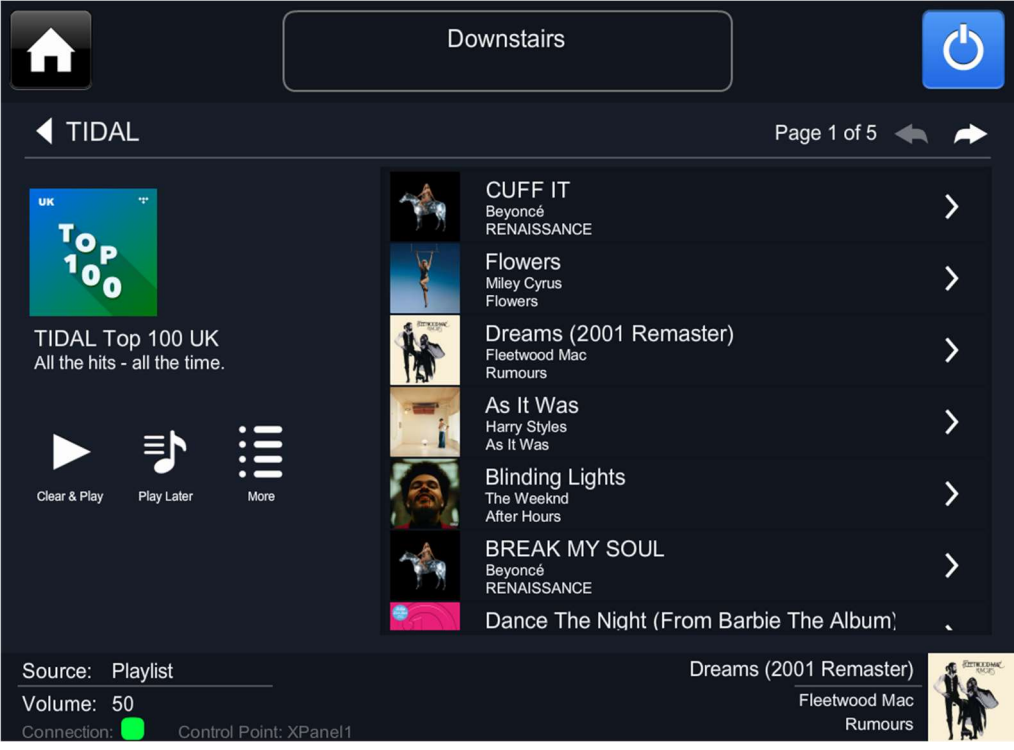

Fig. 17 – Screenshot of the collection page for TIDAL in the demo project. The collection is the "TIDAL Top 100 UK" playlist and the whole collection can be selected/queued for playback through the "Clear & Play" or "Play Later" buttons or loaded to the action page by pressing the "More" button. The contents of the collection are viewed in the right list and can be individually selected for playback. The usual pagination buttons and info are displayed in the top-right and the right arrows will load the individual items to the actions page.

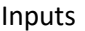

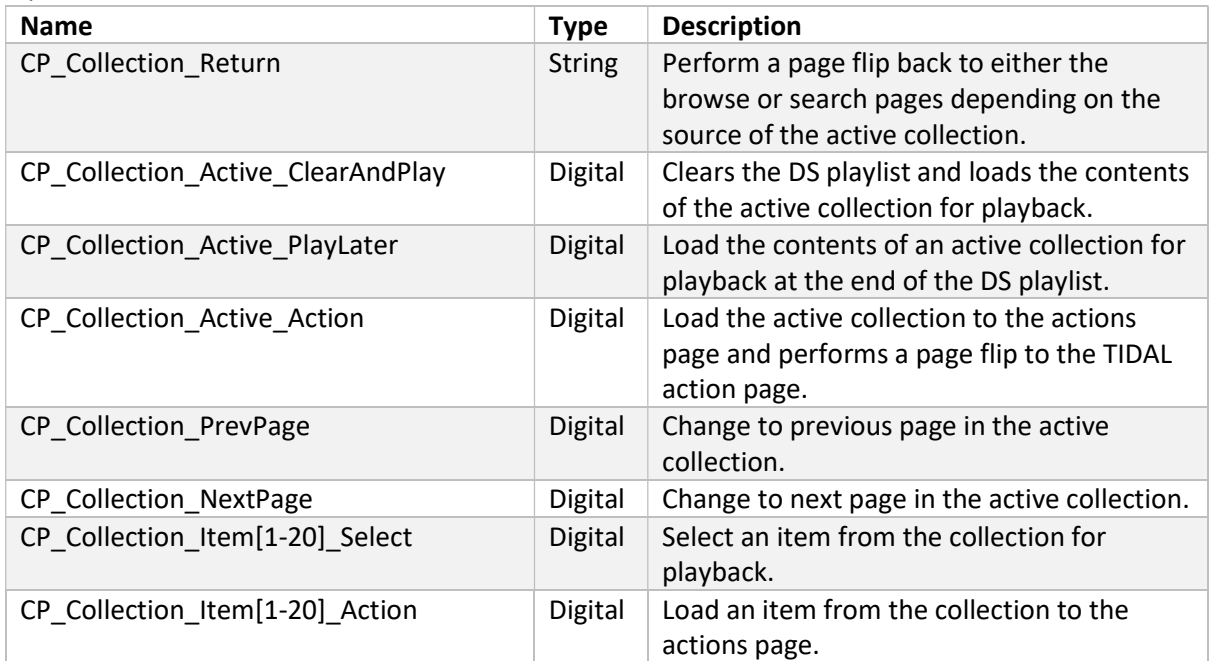

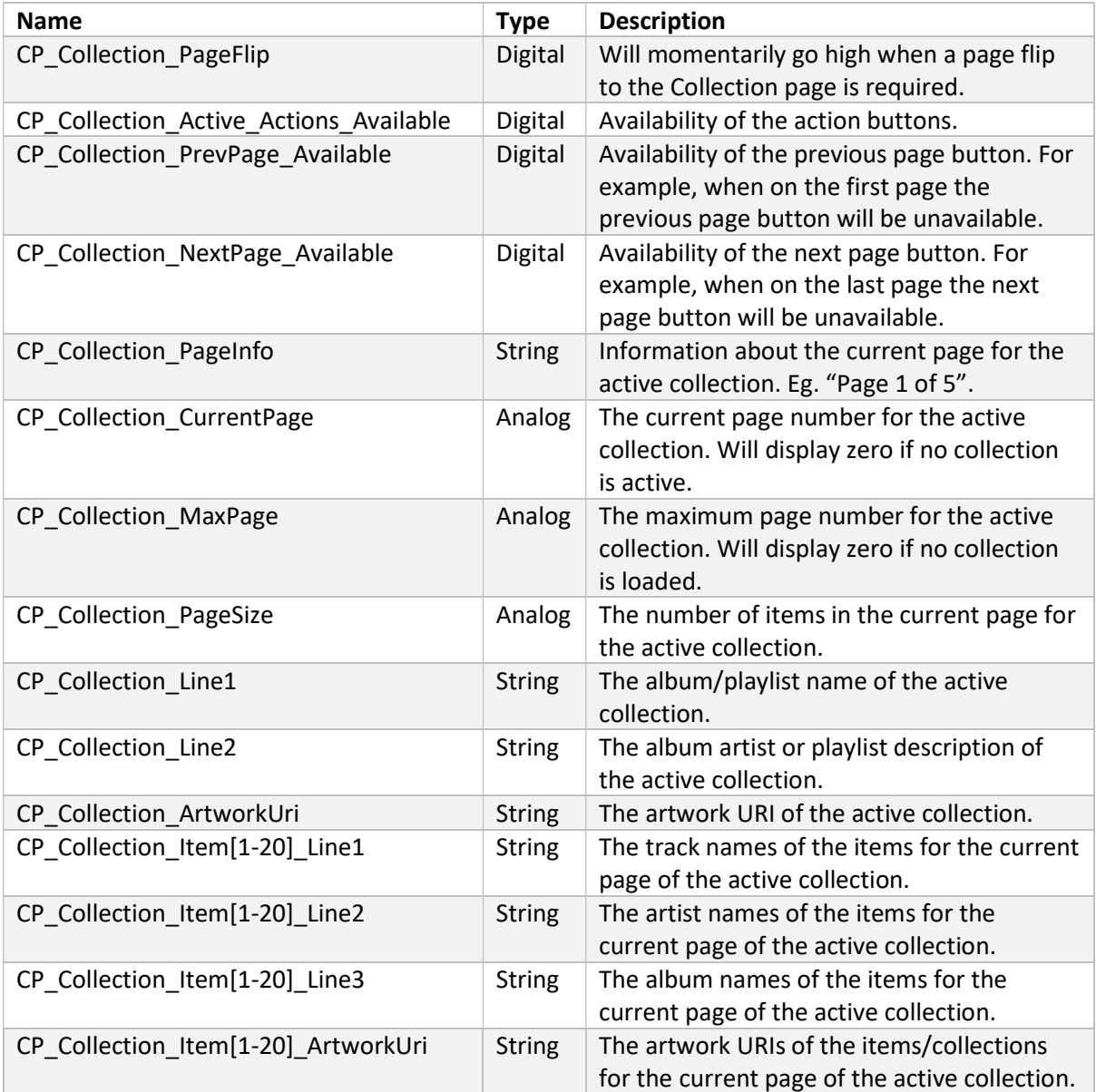

### Actions Page

When the action button is pressed for item or collection, it will be loaded as the active action item and page flip will occur to the action page as shown in Fig. 18. Further options for playback are given here as well as option to favourite/unfavourite the item/collection and set it to a pin.

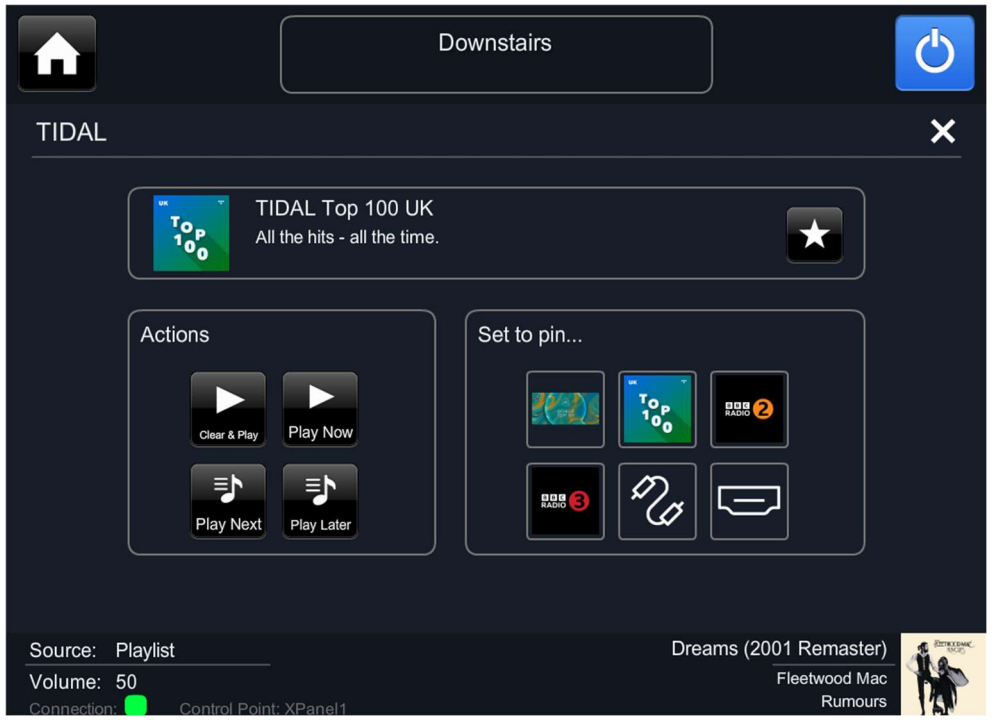

Fig. 18 – Screenshot of the actions page for TIDAL in the demo project. The active action item is the "TIDAL Top 100 UK" playlist and the whole collection can be selected/queued for playback through the "Play Now" or "Play Later" buttons or loaded to the action page. The contents of the collection are viewed in the right list and can be individually selected for playback. The usual pagination buttons and info are displayed in the top-right and the right arrows will load the items to the actions page.

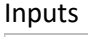

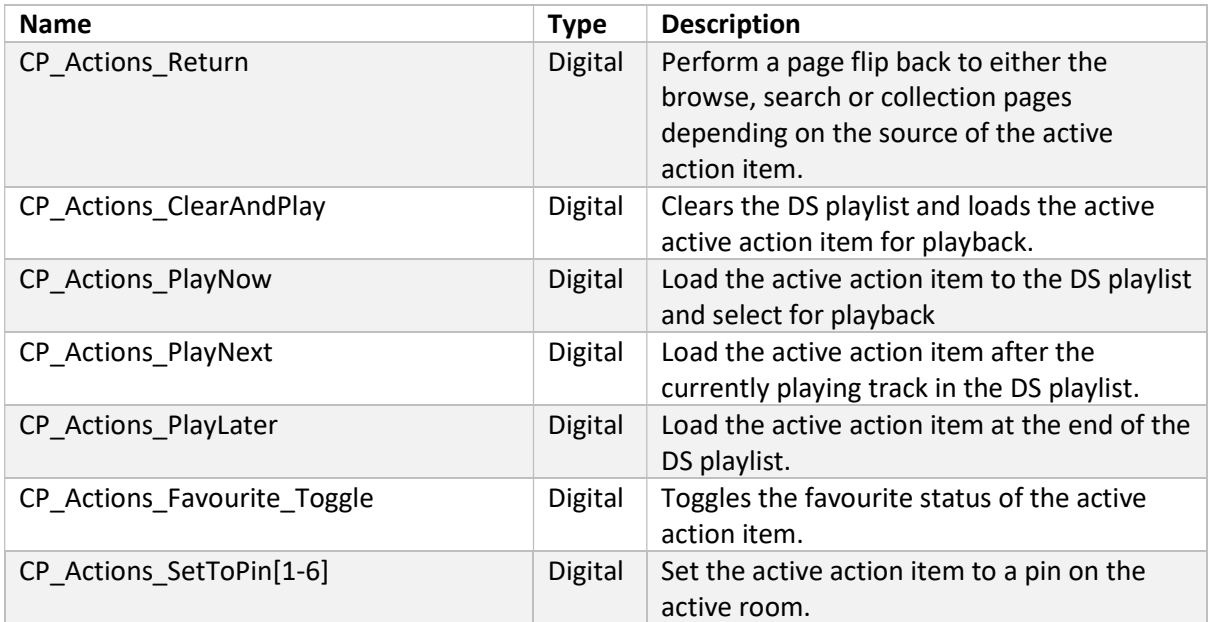

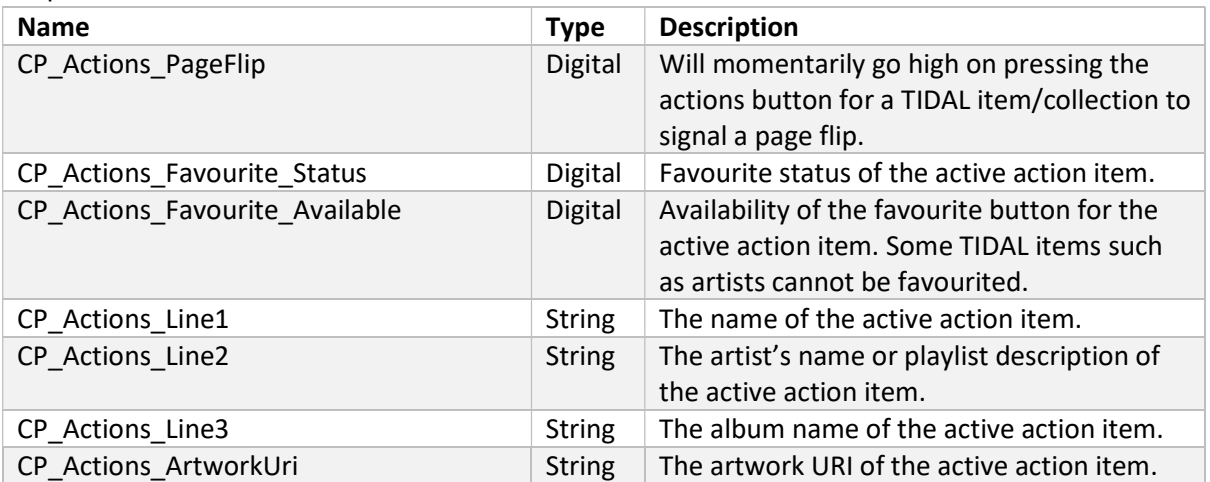

# Qobuz – LinnQobuz Module

Qobuz is a popular subscription-based music streaming service that allows customer to browse and play music from an extensive catalogue. This service can be incorporated into a project using the LinnQobuz SIMPL module and customers are able to explore a number of categories created by Qobuz or search for their favourite music directly. Once found, an album/playlist/track can be added to the DS playlist for playback, favourited/unfavourited, or added to one of the active room's pins. There is a set structure for how this service should be set up in a project that should be followed for a smooth user experience. This structure is very similar to that used for TIDAL support so the previous section will be referred to so as to avoid repeating instructions.

On startup the driver will register the service module and find the control point that it will be associated with by looking for the matching control point name in the module parameters. To login to the Qobuz service load up the gateway API UI by loading the page http://[location]:4100/ where [location] is the IP address of the DS running the gateway or the device running Kazoo Server. Some key signals regarding the status of the service module are given at the top of the module as shown in Fig 19.

| LinnQobuz |                                                                                                    |
|-----------|----------------------------------------------------------------------------------------------------|
|           |                                                                                                    |
|           |                                                                                                    |
|           |                                                                                                    |
|           |                                                                                                    |
|           | CP_Module_Registered XPanel1_Qobuz_Module_Registered<br>CP Module Linked XPanel1 Qobuz Module Linked<br>CP_Service_Available XPanel1_Qobuz_Service_Available<br>CP ControlPointId XPanel1 Qobuz ControlPointId |

Fig. 19 – Screenshot of the first portion of signals in the LinnQobuz SIMPL module

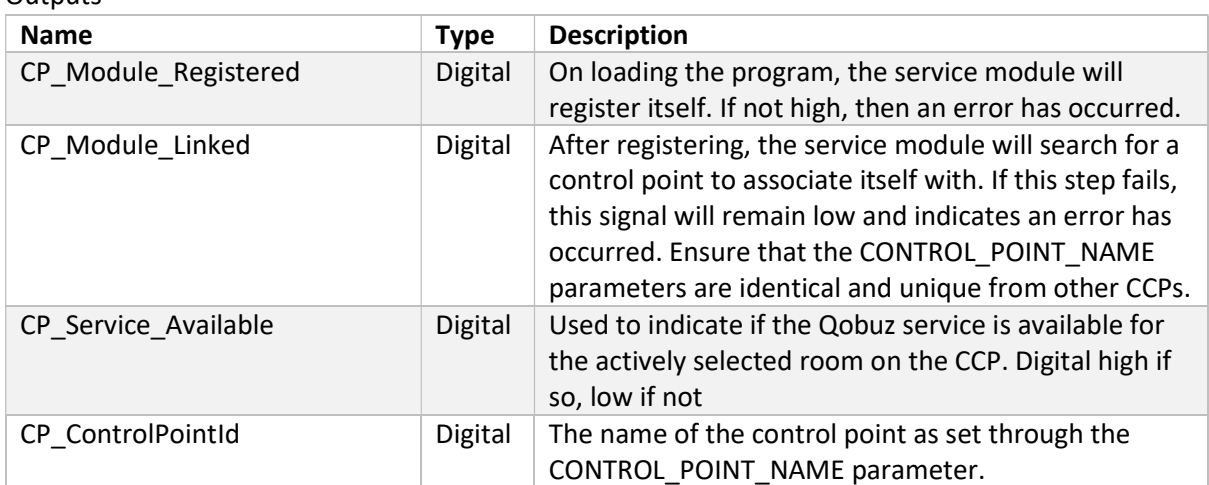

### Home Page

The first point of entry for Qobuz functionality should be a "home page" where a number of tabs are given as options for browsing. A shortcut to reach the search page is also shown in this page. The Qobuz home page for the demo project is shown in Fig. 20. This is similar to TIDAL but differs in the tabs made available by the streaming service and there are only 3 tabs rather than 6.

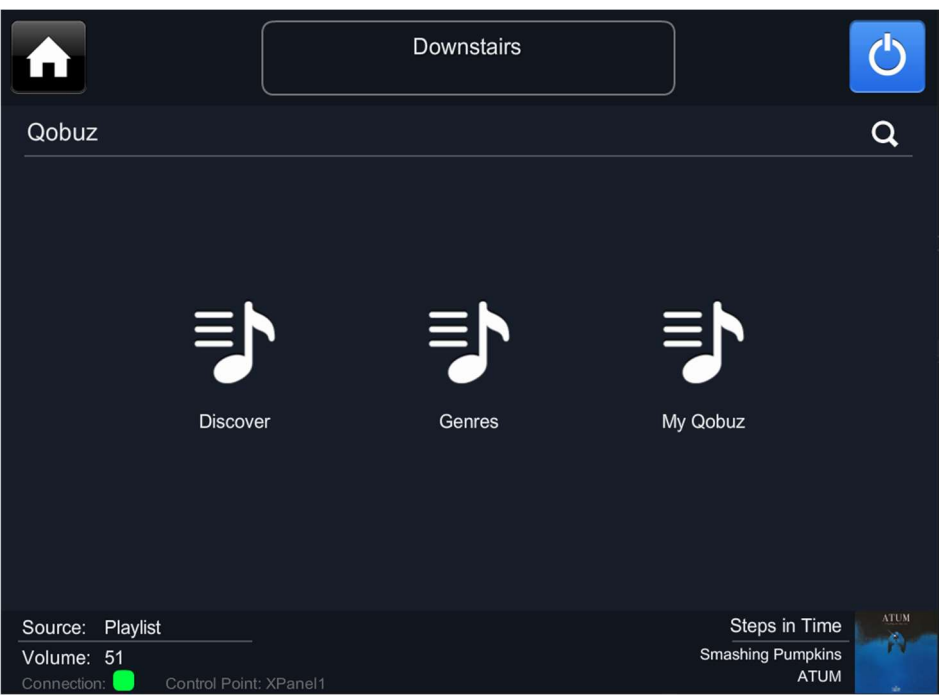

Fig. 20 – Screenshot of the home page for Qobuz in the demo project. The 3 top-level tabs of the service are shown and a shortcut to the search page is in the top-right.

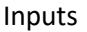

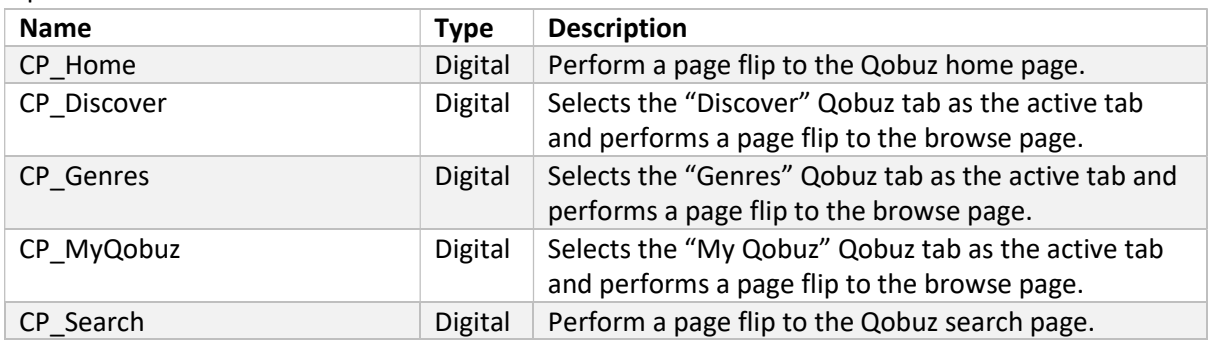

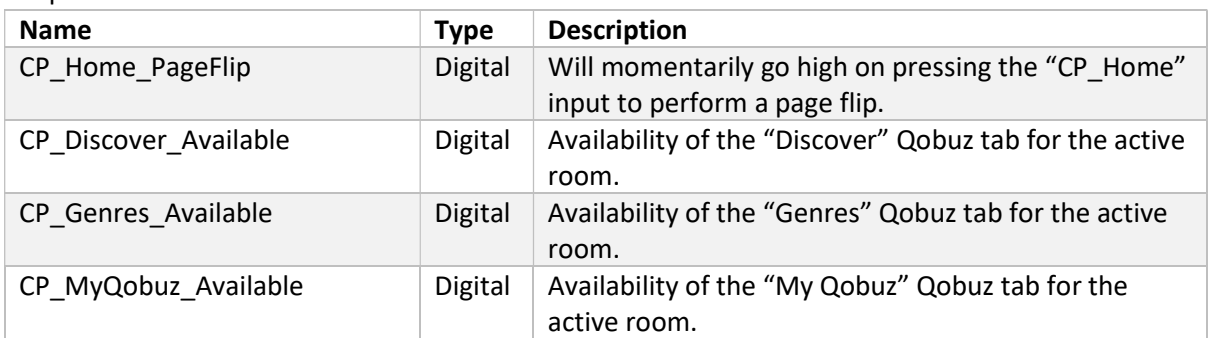

### Other Pages

The rest of the module is practically identical in structure to the TIDAL module. You have browse, search, collection, and actions pages with identical signal sets. Please see the above section on TIDAL for a guide in setting up the rest of the Qobuz streaming service. Once again, the demo project will also provide useful information for how to structure and implement this service module.

## Playlist – LinnPlaylist Module

Each Linn DS/DSM has its own playlist source that acts like a queue where tracks can be added, moved, removed etc from various sources (steaming services, local files servers, cloud playlists). Within the playlist you can move to a new point by selecting a different track for playback. The LinnPlaylist module allows for viewing and manipulation of the playlist for the active room. There is a set structure for how this service should be set up in a project and this should be followed.

On startup, the add-on module will register itself with the driver and then find the control point that it will be associated with by looking for the matching control point name defined in the module parameters. Some key signals regarding the status of the add-on module are given at the top of the module as shown in Fig. 21. Unlike the previous add-on modules there is no "service available" output as the playlist will always be available.

| LinnPlaylist |                                                         |
|--------------|---------------------------------------------------------|
|              | CP_Module_Registered XPanel1_Playlist_Module_Registered |
|              | CP_Module_Linked XPanel1_Playlist_Module_Linked         |
|              | CP_ControlPointId XPanel1_Playlist_ControlPointId       |
| CP_Page      | CP_PageFlip XPanel1_Playlist_PageFlip                   |

Fig. 21 – Screenshot of the first portion of signals in the LinnPlaylist SIMPL module

#### **Inputs**

XPanel1\_Playlist\_Page

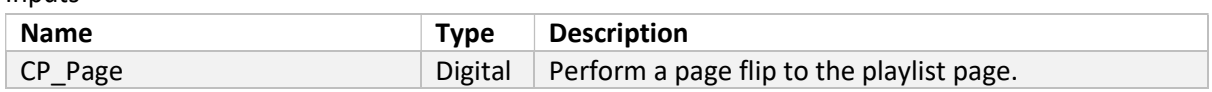

#### $Q$ utputs

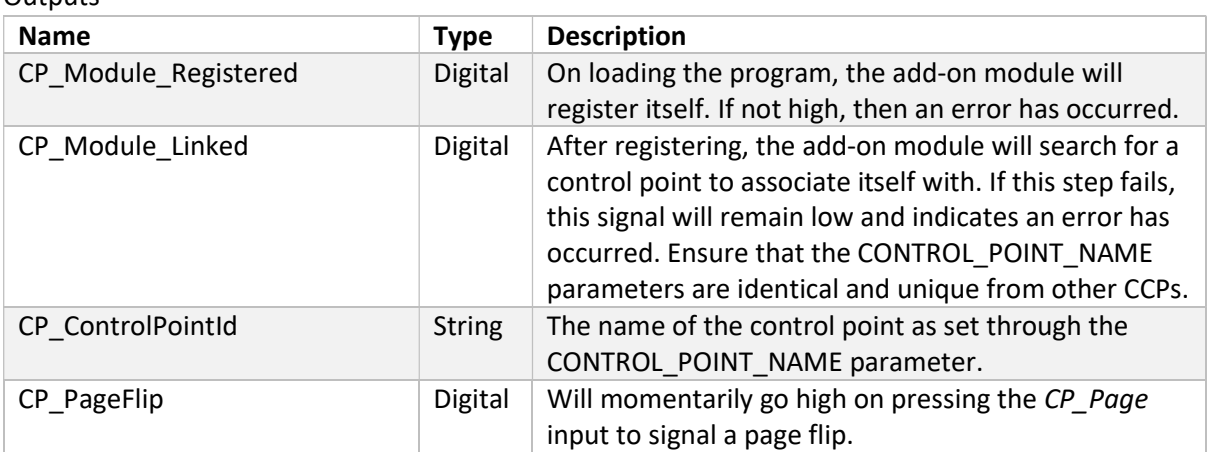

### Playlist

The main page of the playlist module is shown in Fig 22. The contents of the playlist are shown in a list on the right and any changes will be promptly updated. The track that is currently selected (it could be playing or paused) is shown via a play button on top of the artwork URI for the item. The number of items shown in the playlist list is 50 by default for this module. When the playlist is larger than this the usual pagination system can be used to move between pages of items.

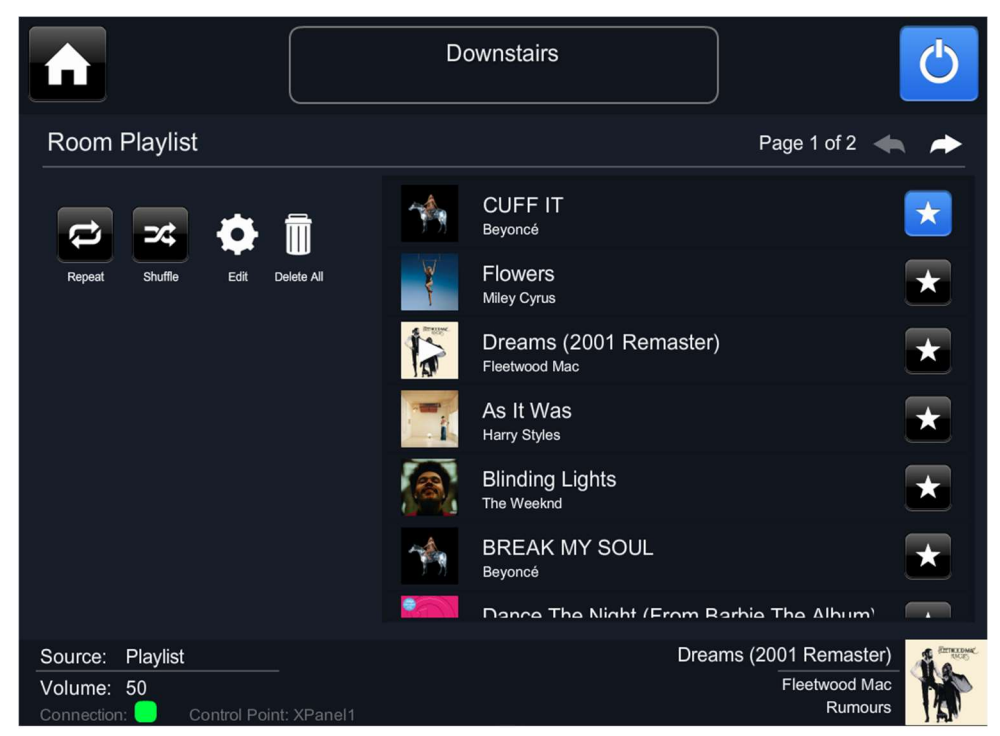

Fig. 22 – Screenshot of the page for the playlist module in the demo project. The playlist of the active room is shown in the list on the right and the favourite status of each item can be viewed and toggled. On the left are buttons to enable the editing mode and to clear the playlist. The usual pagination buttons and info are displayed in the top-right and can be used if the playlist contains more than 50 items. The repeat and shuffle buttons are also included in this page for the demo project.

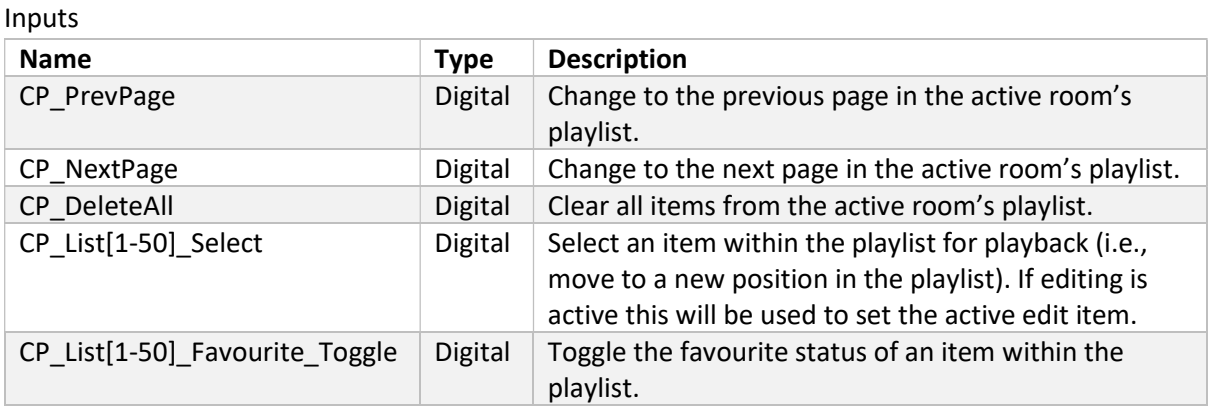

45

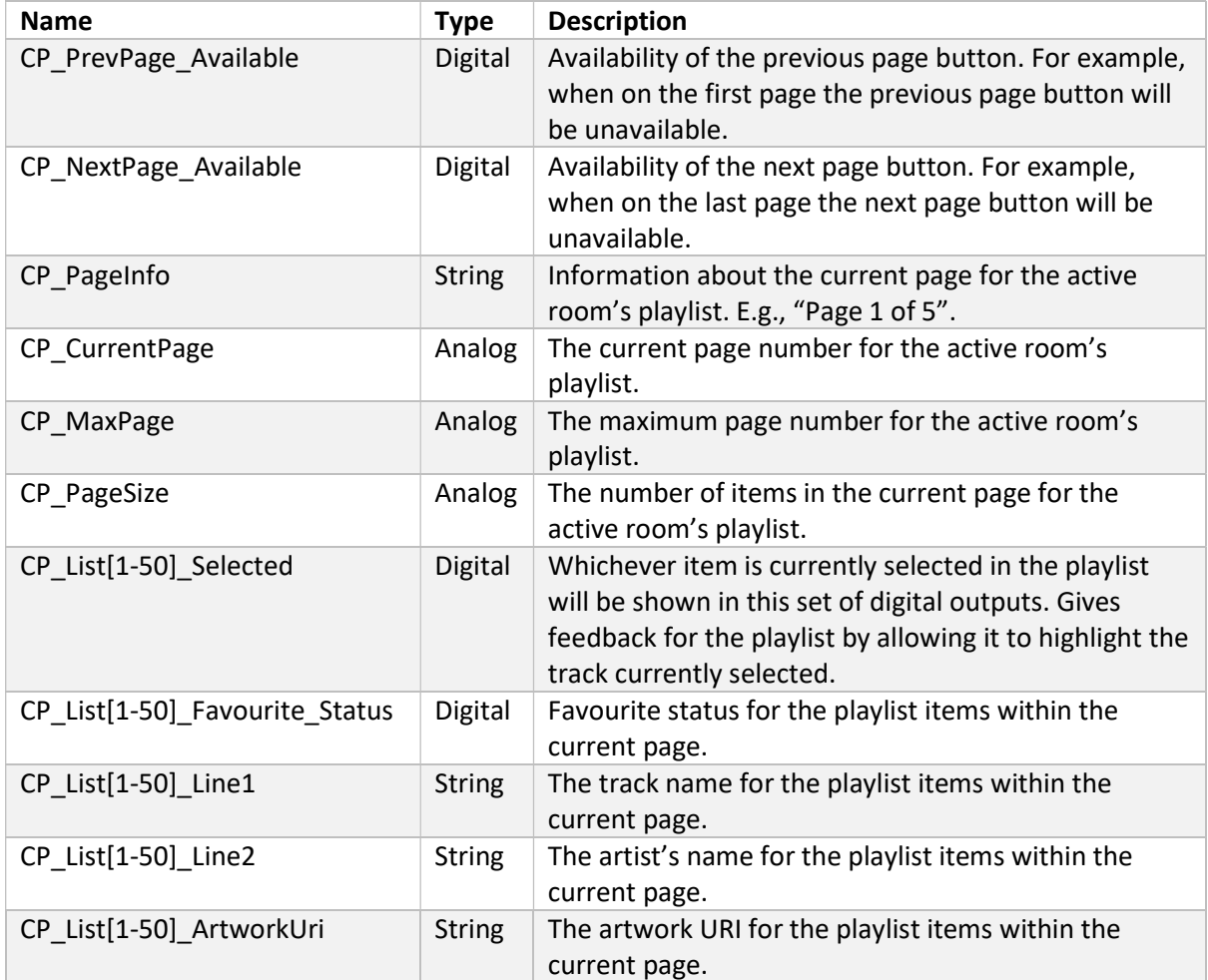

### Edit

To make modifications to individual items within the playlist you must first enable the editing mode for the playlist module. This allows you to click on an item within the playlist and rather than selecting it for playback, it will highlight it and you are then able to perform a number of actions upon it. In the demo project the buttons for edit functionality are invisible until the edit mode is enabled and unavailable until an item is clicked. See Fig. 23 for an example of the edit mode enabled and an item selected for editing. Only one item can be selected for editing at a time and if the item that is already selected is pressed again it will unselect it.

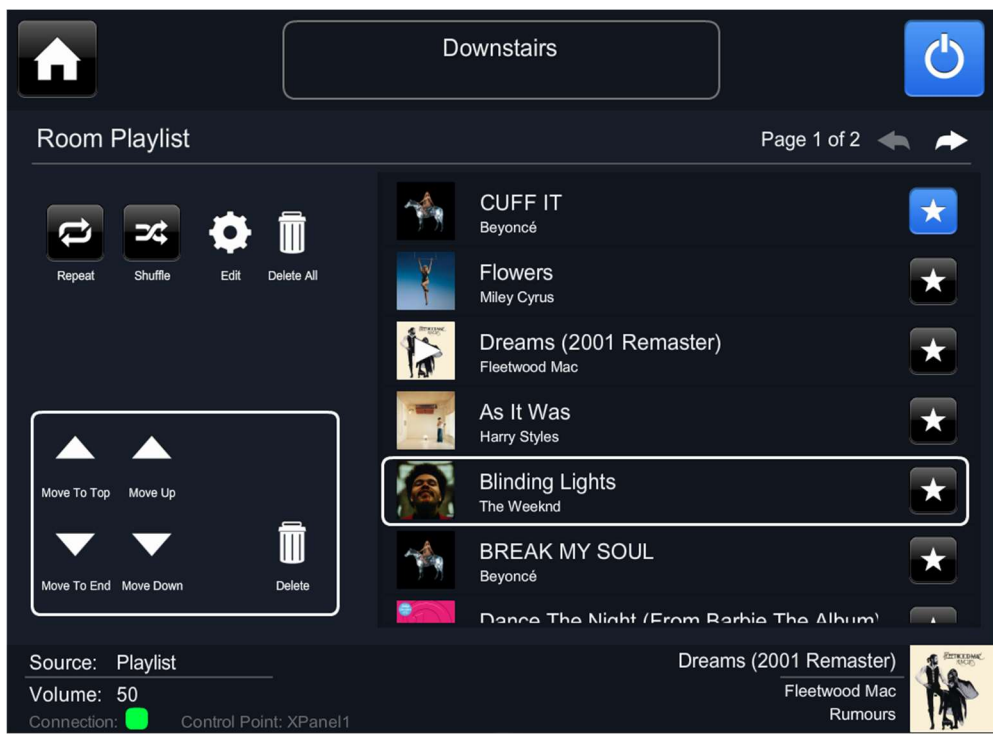

Fig. 23 – Screenshot of the page for the playlist module in the demo project with editing mode enabled. The Weeknd track within the playlist has been selected for editing and is indicated by the white outline. Further buttons are now visible in the bottom left that allow actions to be performed on the selected track. The item can be moved up or down the playlist or removed.

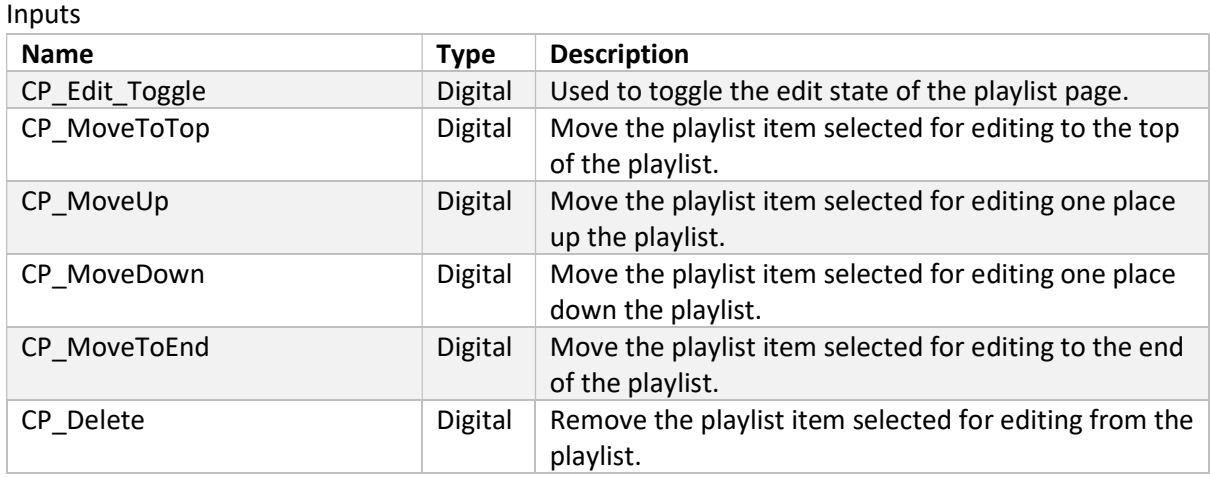

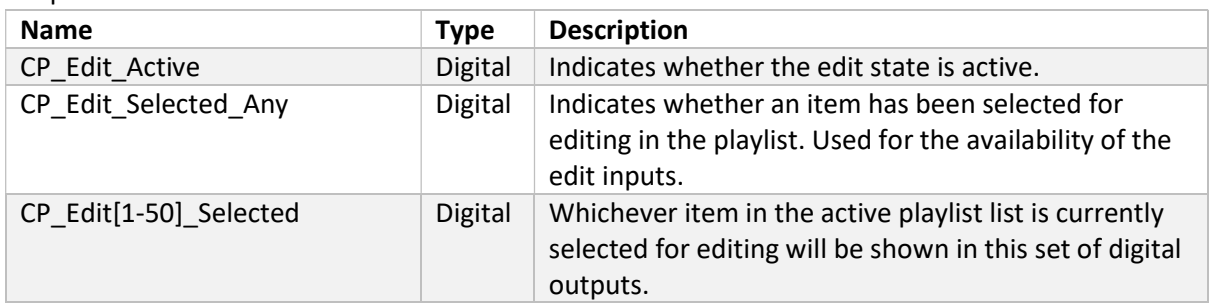

# Glossary

Active room – A CCP can select any room from the local network as its actively selected room. This is selected through the CCP and can be changed at any time.

Core4 – A category of Linn DS products. A list of these devices, which are capable of running the Gateway API, can be found here: https://docs.linn.co.uk/wiki/index.php/Category:CORE4

Crestron control point (CCP) – A device through which the Crestron system is controlled (eg. Touch panel, iPad, Phone, XPanel application) with a GUI designed through Crestron's software tools.

Gateway API – Linn's own API for managing Linn devices across a local network. A WebSockets connection is established between the Crestron control processor and the gateway API and is used to learn about the devices within the network and control features on them. Comes included with Kazoo server software and on Core4 Linn DSM products.

Grouping – Linn devices are capable of being grouped together to allow two or more systems to play the same music in synchronisation. One device will lead the group and all listening devices will play the same output audio.

House Topology – The topology of Linn devices found by the Gateway API within a local network. Contained within this will also be information about groupings of devices, i.e., if there are devices on the local network that are listening to other devices. For the Kustom DSM there will be additional information about the arrangement of streams and zones.

Listening Room – When Linn DS devices are grouped to play the same audio, there will be one room that leads the group. The other devices are referred to as listeners or listening rooms.

LPEC – Linn Protocol for Eventing and Control, an existing protocol for direct control over Linn devices: https://docs.linn.co.uk/wiki/index.php/Developer:LPEC

Room – A room in Linn DS/DSM products refers to a single playable device. The majority of products Majik/Selekt/Klimax are equivalent to a single room. This is not as simple in the case of Kustom DSM where there are multiple devices contained within the one box. For more info on how streams and zones operate see https://docs.linn.co.uk/wiki/index.php/Kustom\_DSM. More specifically, in this driver, a room refers to anything that could occupy a line on the room selection menu which could be a standalone Linn DS or a Kustom stream or zone.

UDN –A fixed device identifier for Linn DS devices. Can be used to ensure that rooms for device locking can be found even if their visible name is changed through system configuration. Can be found by looking through the Crestron control processor logs on start-up and looking for the /V2/topology/status response.